## Dell™ Vostro™ 410 Priručnik za postavljanje i brzi referentni priručnik

**Model DCGAF**

### **Napomene, obavijesti i oprezi**

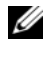

**ZA NAPOMENA:** NAPOMENA ukazuje na važne informacije koje vam pomažu da koristite svoje raèunalo na bolji naèin.

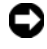

**OBAVIJEST:** OBAVIJEST oznaèava moguæe ošteæenje hardvera ili gubitak podataka te vam isto tako pokaže kako izbjeæi neki problem.

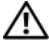

**OPREZ: OPREZ ozna**č**ava mogu**ć**e ošte**ć**enje imovine, tjelesne ozljede ili smrt.**

Ako ste kupili računalo Dell™ n Series, sve upute za operativni sustav Microsoft® Windows® u ovom dokumentu su nevažeće.

Bilo kakvo razmnožavanje bez pismene dozvole Dell Inc. strogo je zabranjeno.

Zaštitni znakovi korišteni u ovom tekstu: *Dell, Vostro, DellConnect* i logo *DELL* su zaštitni znakovi poduzeæa Dell Inc.; *Bluetooth* je registriran zaštitni znak u vlasništvu poduzeæa Bluetooth SIG, Inc. te je korišten pod licencijom od strane poduzeæa Dell; *Intel*, *Core* i *Pentium* su zaštitni znakovi poduzeæa Intel Corporation u SAD-u i ostalim državama; *Blu-ray Disc* je zaštitni znak poduzeæa Blu-ray Disc Association; M*icrosoft*, *Windows*, i *Windows Vista* su ili zaštitni znakovi ili registrirani zaštitni znakovi poduzeæa Microsoft Corporation u Sjedinjenim Amerièkim Državama i/ili ostalim državama.

U dokumentu se možda koriste i drugi trgovaèki znakovi i zaštiæeni nazivi koji oznaèavaju ili entitete koji su vlasnici tih znakova ili njihove proizvode. Dell Inc. odrièe se bilo kakvih vlasnièkih interesa za navedene trgovaèke znakove i zaštiæene nazive, osim vlastitih.

**Model DCGAF**

\_\_\_\_\_\_\_\_\_\_\_\_\_\_\_\_\_\_\_\_

**ožujak 2008 B/D R788C Rev. A00**

**Informacije u ovom dokumentu podložne su promjeni bez prethodne najave. © 2008 Dell Inc. Sva prava pridržana.**

## **Sadržaj**

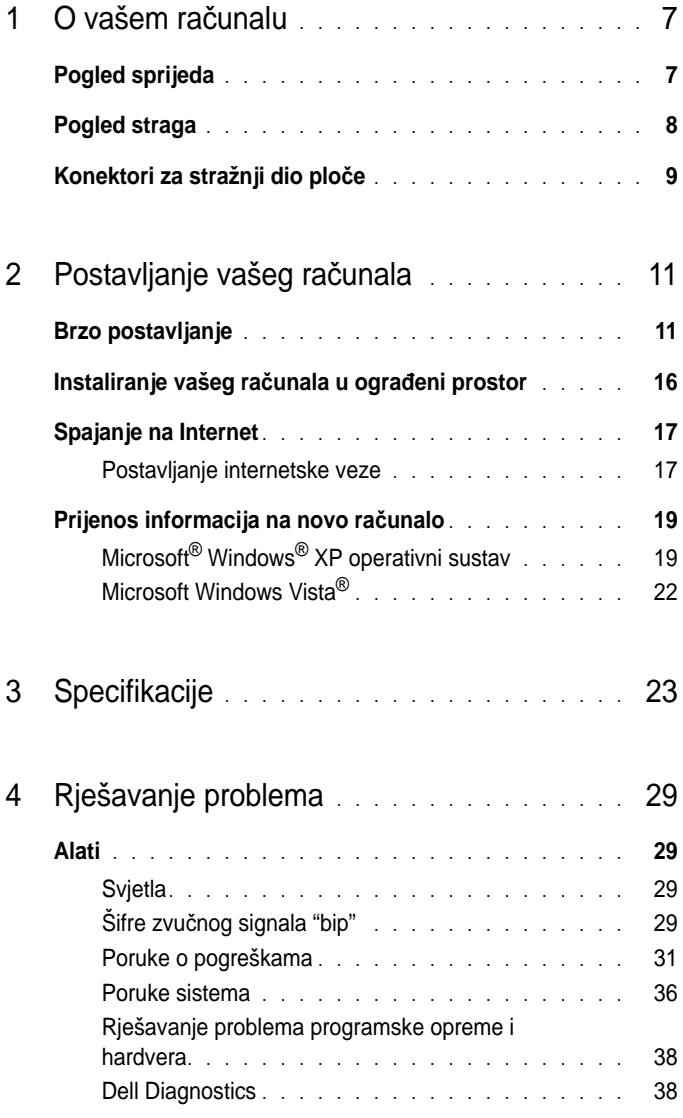

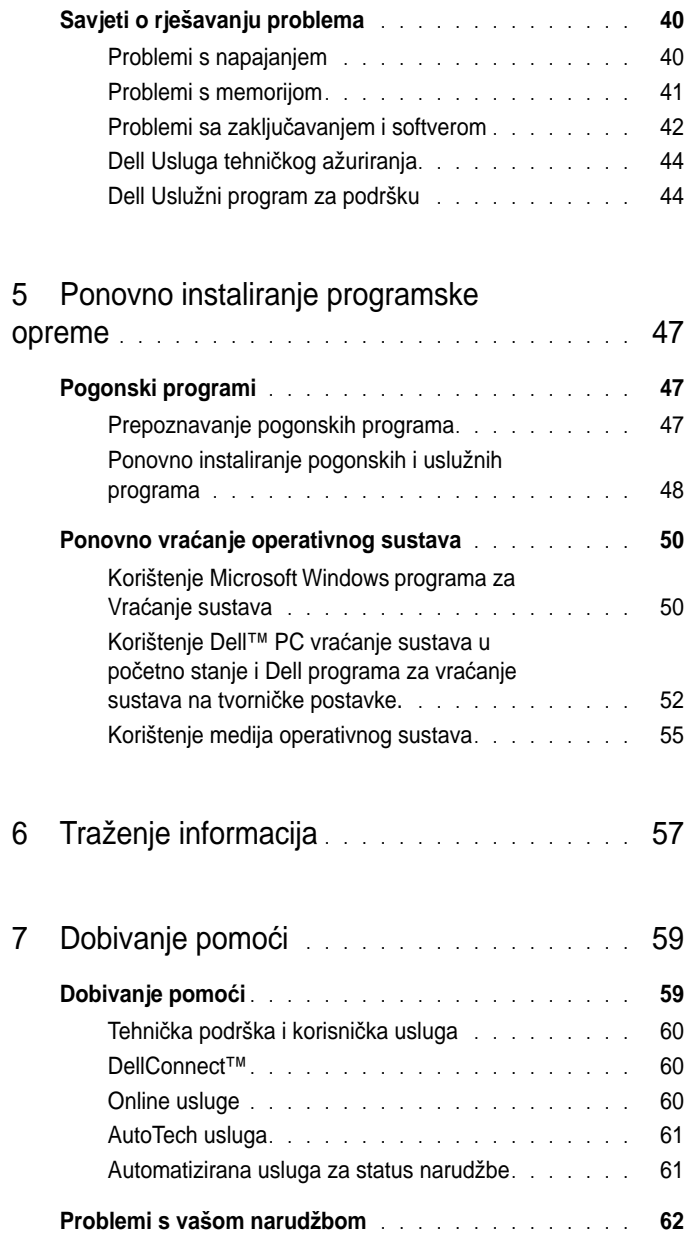

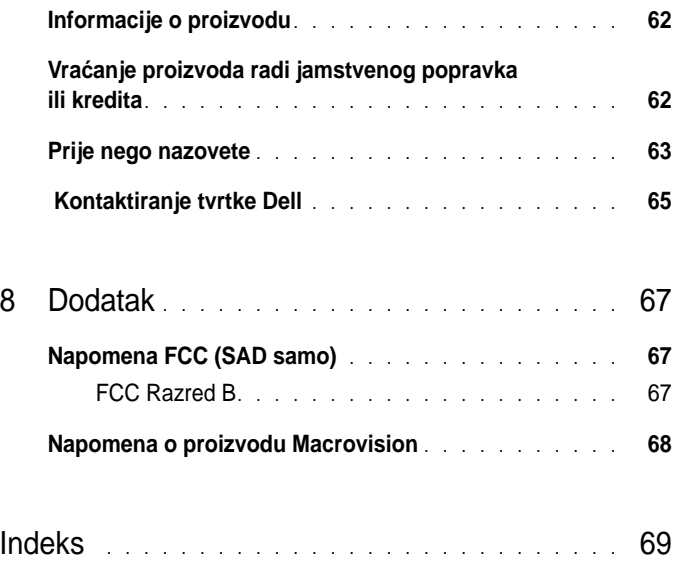

#### Sadržaj

## <span id="page-6-0"></span>**O vašem ra**č**unalu**

**ZA NAPOMENA:** Za više informacija o portovima i konektorima na Vašem računalu, pogledajte Dellov tehnologijski priručnik, koji se nalazi na Vašem računalu ili na **support.dell.com**.

## <span id="page-6-1"></span>**Pogled sprijeda**

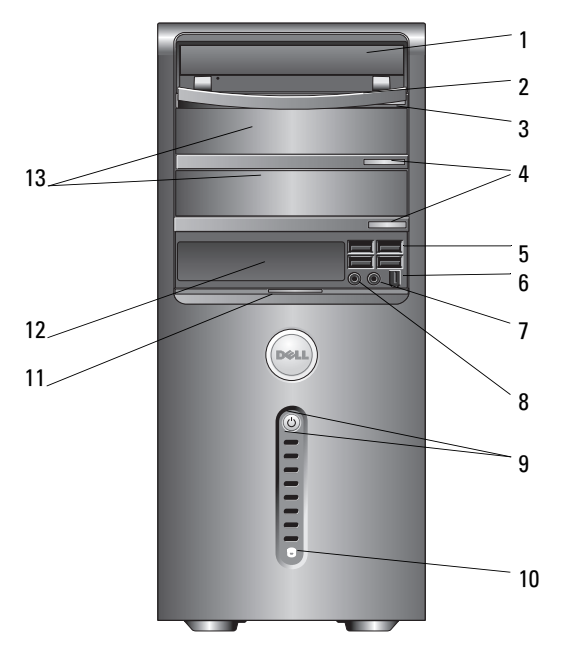

- 
- gumb za otvaranje optičkog diska
- 
- konektor za naglavne slušalice 8 konektor za mikrofon
- gumb za pokretanje, svjetlo za označavanje rada
- optički disk 2 ploča optičkog diska
	- opcijski gumbi za otvaranje optičkog diska
- USB 2.0 konektori (4) 6 IEEE 1394 konektor (opcijski)
	-
	- svjetlo za označavanje aktivnosti diska
- ručka za vrata prednje ploče 12 FlexBay disk (opcijski)
	-
- opcijski odjeljki za optički disk (2)

### <span id="page-7-0"></span>**Pogled straga**

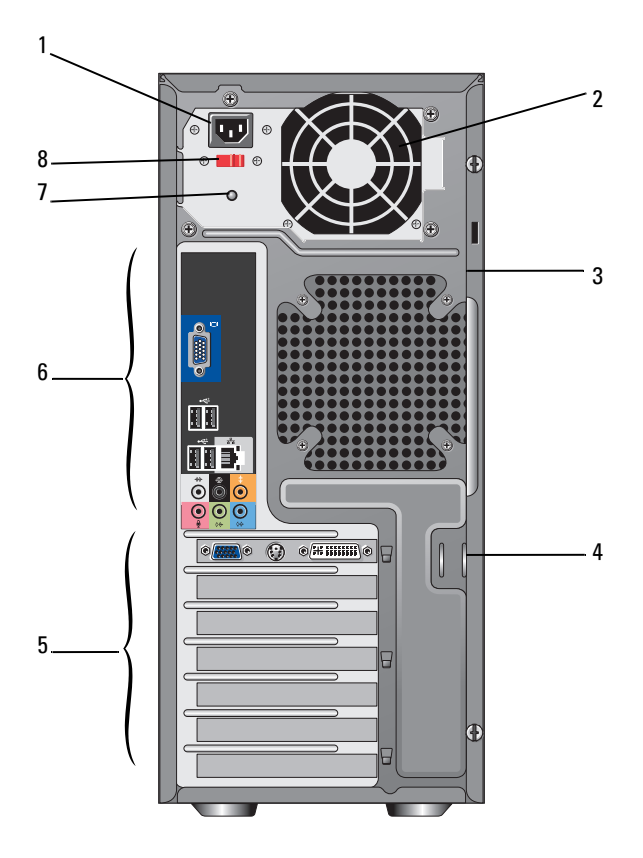

- konektor za električnu energiju 2 otvor za dovod električne energije
- otvor za sigurnosni kabel 4 obruči za lokot
- otvori za karticu za proširenje 6 konektori za stražnji dio ploče
- svjetlo za označavanje dovoda električne energije
- 
- 
- 
- prekidač za odabir voltaže

### <span id="page-8-0"></span>**Konektori za stražnji dio plo**č**e**

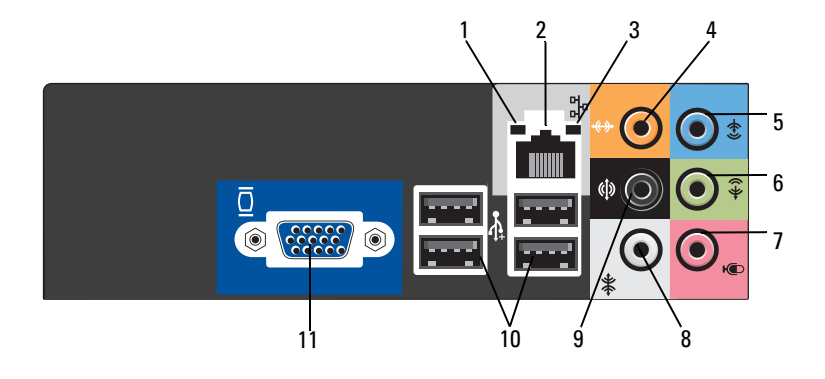

- svjetlo za označavanje integriteta veze
- svjetlo za označavanje aktivnosti mreže
- 
- 
- stražnji konektor za D/L okruženje
- VGA video konektor
- konektor za mrežni adapter
- konektor za centar/subwoofer
- konektor za ulaznu liniju 6 prednji konektor za D/L izlaznu liniju
- mikrofon 8 bočni konektor za D/L okruženje
	- USB 2.0 konektori (4)

# <span id="page-10-0"></span>**Postavljanje vašeg ra**č**unala**

## <span id="page-10-1"></span>**Brzo postavljanje**

**OPREZ: Prije nego zapo**č**nete bilo koji postupak u ovom odlomku, pro**č**itajte uputstva za sigurnost koja ste dobili sa vašim ra**č**unalom.**

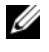

**NAPOMENA:** Neki uređaji možda neće biti uključeni u pošiljku, ako ih niste naručili.

**1** Spojite monitor tako da koristite samo jedan od sljedećih kablova: dvostruki Y-adapter kabel za monitor, bijeli DVI kabel ili plavi video kabel.

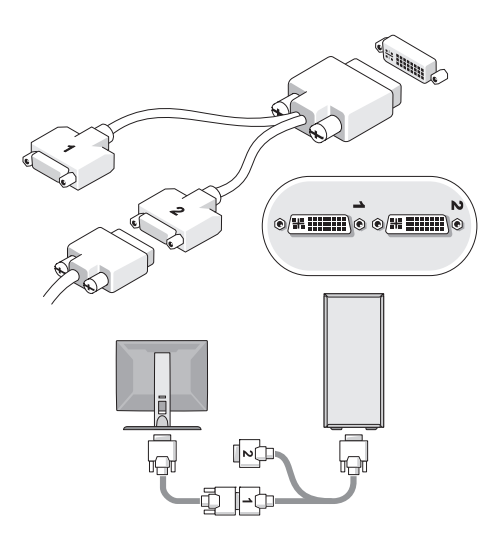

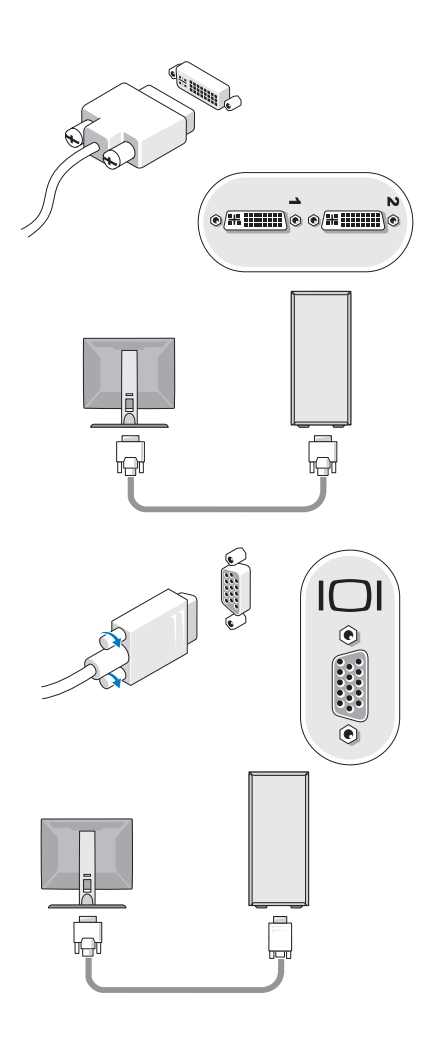

Spojite USB uređaj, kao što je tipkovnica ili miš.

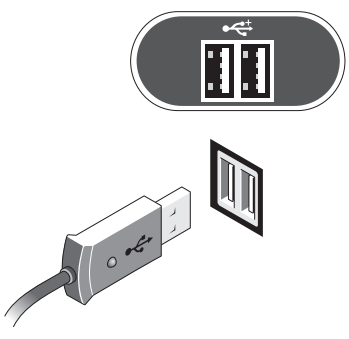

Spojite mrežni kabel.

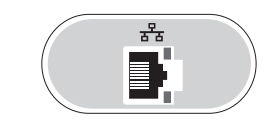

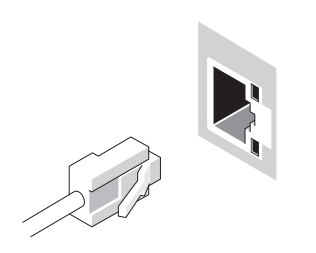

Spojite modem.

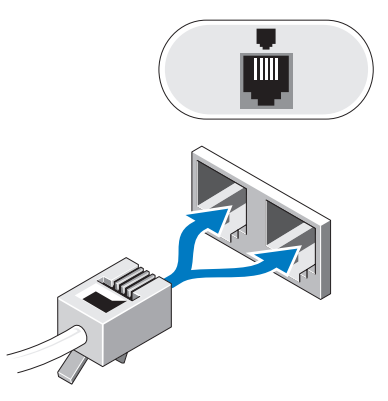

Spojite kabel (kablove) za električnu energiju.

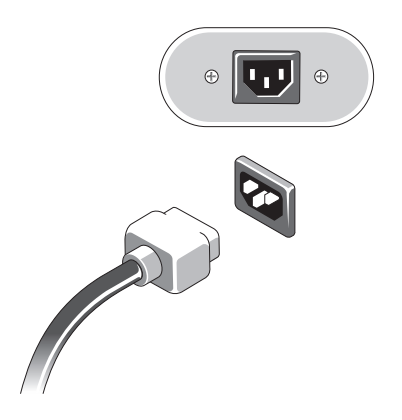

Pritisnite gumbe za pokretanje na monitoru i na računalu.

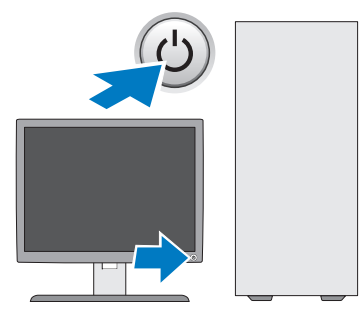

Spojite se na mrežu.

bežičnim adapterom

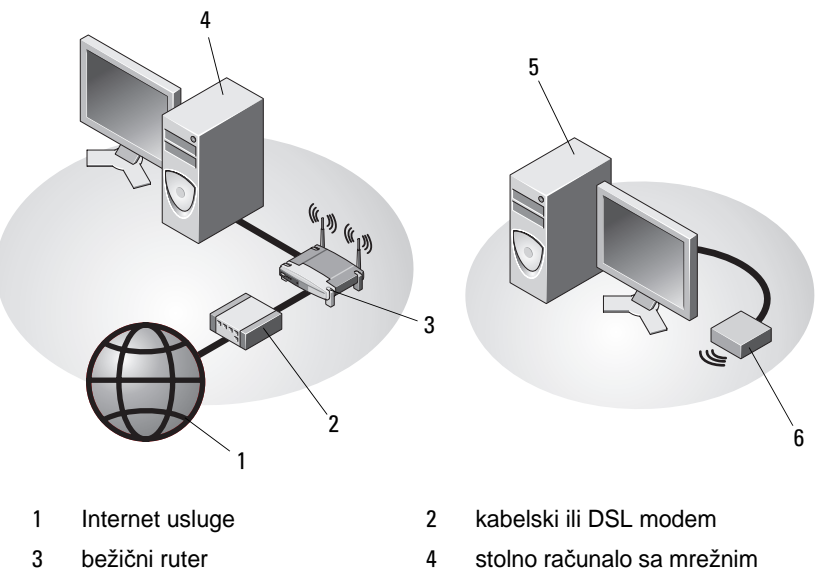

- adapterom stolno računalo sa USB
	- USB bežični adapter

## <span id="page-15-0"></span>**Instaliranje vašeg ra**č**unala u ogra**đ**eni prostor**

Instaliranje vašeg računala u ograđeni prostor može ograničiti protok zraka, što može utjecati na djelovanje vašeg računala te vjerojatno uzrokovati pregrijavanje računala. Slijedite upute opisane ispod, kada instalirate računalo u ograđeni prostor.

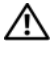

#### **OPREZ: Prije nego što instalirate svoje ra**č**unalo u ogra**đ**eni prostor, pro**č**itajte upute za sigurnost, koje ste dobili zajedno sa svojim ra**č**unalom.**

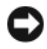

**OBAVIJEST:** Specifikacije o operativnoj temperaturi naznačene u ovom dokumentu prikazuju maksimalnu operativnu temperaturu za okolinu. Kod instaliranja računala u ograđeni prostor morate razmotriti temperaturu okoline. Na primjer, ako temperatura okoline iznosi 25°C (77°F), što ovisi o specifikacijama vašeg računala, imate samo 5° do 10°C (9° do 18°F) temperaturne granice prije nego što dosegnete maksimum operativne temperature računala. Za detalje o specifikacijama vašeg računala, pogledajte ["Specifikacije" na stranici 23](#page-22-1).

- Ostavite minimalno 10.2-cm (4-inča) praznog mjesta na svim stranama računala, koje ima ventile za zrak, kako bi omogućili protok zraka potreban za pravilnu ventilaciju.
- Ako ograničeni prostor ima vrata, ona trebaju biti takvog tipa da dozvole protok od barem 30% zraka kroz ograničeni prostor na prednjoj i stražnjoj strani.

**OBAVIJEST:** Nemojte instalirati svoje računalo u ograničeni prostor, koji ne dozvoljava protok zraka. Ograničavanje protoka zraka utječe na djelovanje računala te može uzrokovati pregrijavanje.

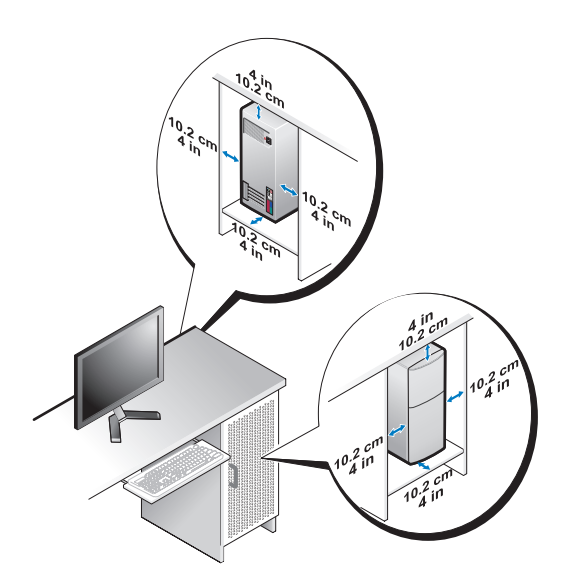

• Ako je vaše računalo instalirano u kutu na stolu ili ispod stola, ostavite barem 5.1-cm (2-inča) praznog mjesta na stražnjoj strani računala pokraj zida, kako bi omogućili protok zraka, koji je potreban za pravilnu ventilaciju.

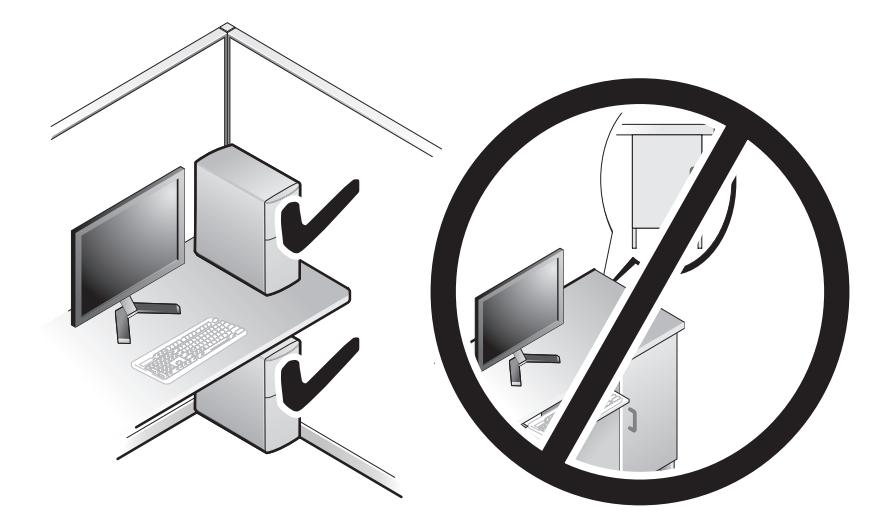

### <span id="page-16-0"></span>**Spajanje na Internet**

**NAPOMENA:** Pružatelji internetskih usluga i njihove ponude mogu se razlikovati od zemlje do zemlje.

Kako bi se spojili na Internet, trebat će vam modem ili mrežna veza te pružatelj internetskih usluga (ISP). *Ako koristite vezu na biranje (dial-up)*, prije postavljanja Internetske veze priključite telefonsku liniju na modemski konektor svog računala i zidnu telefonsku utičnicu. *Ako koristite DSL vezu ili vezu uz pomo*ć *kabelskog ili satelitskog modema*, kontaktirajte vašeg pružatelja Internetskih usluga ili službu za mobilni telefon za uputstva za postavljanje.

#### <span id="page-16-1"></span>**Postavljanje internetske veze**

Postavljanje internetske veze preko prečice na radnoj površini koju ste dobili od vašeg ISP-a:

- **1** Spremite i zatvorite sve otvorene datoteke i zatvorite sve otvorene programe.
- **2** Dva puta pritisnite simbol za ISP na radnoj površini Microsoft® Windowsa®.
- **3** Za dovršetak postavljanja pratite upute na zaslonu.

Ako na vašoj radnoj površini nemate ikonu za ISP ili ako želite postaviti internetnu veze preko drugog ISP-a, učinite sljedeće korake iz odgovarajućeg odlomka ispod.

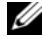

**ZA NAPOMENA:** Ako se ne možete spojiti na Internet, pogledajte Tehnologijski priručnik za Dell. Ako ste se u prošlosti uspješno spojili na Internet, ISP možda ima problema sa signalom mreže. Obratite se pružatelju internetskih usluga i provjerite status usluge ili se pokušajte ponovo priključiti kasnije.

**NAPOMENA:** Pri ruci imajte spremne informacije ISP-a. Ako nemate ISP-a, posavjetujte se sa čarobnjakom **Spajanje na Internet**.

#### **Microsoft® Windows® XP operativni sustav**

- **1** Spremite i zatvorite sve otvorene datoteke i zatvorite sve otvorene programe.
- **2** Kliknite **Start**→ **Internet Explorer**→ **Spoji na Internet**.
- <span id="page-17-0"></span>**3** U sljedećem prozoru kliknite odgovarajuću opciju:
	- Ako nemate ISP, kliknite **Izaberi s popisa pružatelja internetskih usluga (ISP)**.
	- Ako ste od svog ISP-a već dobili informacije za postavljanje ali niste dobili CD za postavljanje, kliknite **Ru**č**no postavi moju vezu**.
	- Ako imate CD za postavljanje, kliknite **Upotrijebi CD mog ISP-a**.
- **4** Kliknite **Sljede**ć**i**.

Ako ste izabrali **Ru**č**no postavi moju vezu** u [korak 3](#page-17-0), nastavite na [korak 5.](#page-17-1) U protivnom, za dovršetak postavljanja pratite upute na zaslonu.

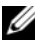

**NAPOMENA:** Ako ne znate koji tip povezivanja morate izabrati, kontaktirajte svoj ISP.

- <span id="page-17-1"></span>**5** Kliknite odgovarajuću opciju pod **Kako se želite spojiti na Internet?**, te kliknite **Sljede**ć**i**.
- **6** Upotrijebite informacije za postavljanje, koje ste dobili od vašeg ISP-a, kako biste dovršili postavljanje.

#### **Microsoft Windows Vista®**

- **1** Spremite i zatvorite sve otvorene datoteke i zatvorite sve otvorene programe.
- **2** Kliknite tipku Windows Vista Start → **Kontrolna plo**č**a**
- **3** Pod **Mreže i Internet**, pritisnite **Spoji na Internet**.
- **4** U prozoru **Spoji na Internet**, kliknite ili **Broadband (PPPoE)** ili **Dial-up**, ovisno o tome kako se želite spojiti:
	- Izaberite **Broadband** ako ćete koristiti DSL, satelitski modem, modem kabelske TV ili povezivanje Bluetooth bežičnom tehnologijom.
	- Izaberite **Dial-up** ako ćete koristiti dial-up modem ili ISDN.

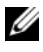

**NAPOMENA:** Ako ne znate koji tip veze izabrati, pritisnite **Pomozi izabrati** ili kontaktirajte svog ISP.

**5** Slijedite uputstva na ekranu i koristite ISP informacije o postavljanju da završite proces postavljanja.

## <span id="page-18-0"></span>**Prijenos informacija na novo ra**č**unalo**

#### <span id="page-18-1"></span>**Microsoft® Windows® XP operativni sustav**

Windows XP ima Čarobnjaka za prijenos datoteka i postavki uz pomoć kojega možete prenesti podatke iz izvornog na novo računalo.

Podatke možete prenijeti na novo računalo preko mrežne ili serijske veze, ili ih možete pohraniti na uklonjive medije, kao što je CD za presnimavanje, za prijenos na novo računalo.

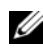

**NAPOMENA:** Informacije iz starog računala na novo možete prenijeti tako da oba računala direktno povežete uz pomoć serijskog kabla kojeg priključite na ulazne/izlazne portove (I/O) obaju računala.

Za uputstva o tome kako uspostaviti direktnu vezu između dva računala uz pomoć kabla, pogledajte članak #305621 u bazi znanja Microsoft sa naslovom Kako postaviti direktnu vezu između dva računala uz pomoć kabla u Windows XP operativnom sustavu. U nekim državama te informacije nisu na raspolaganju.

Za prijenos informacija na novo računalo morate pokrenuti Čarobnjak za prijenos datoteka i postavki.

#### **Pokretanje** Č**arobnjaka za prijenos datoteka i postavki sa medijem operativnog sustava**

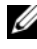

**NAPOMENA:** Taj postupak zahtjeva medij operativnog sustava. Taj medij nije obavezan i možda neće biti uključen u opremu nekih računala.

Kako biste pripremili novo računalo za prijenos datoteka:

- **1** Otvorite Čarobnjak za prijenos datoteka i postavki: kliknite **Start**→ **Svi programi**→ **Dodatna oprema**→ **Alati sustava**→ Č**arobnjak za prijenos datoteka i postavki**.
- **2** Kada se pojavi ekran Č**arobnjaka za prijenos datoteka i postavki**, pritisnite **Sljede**ć**i**.
- **3** Na **Koje je ovo ra**č**unalo?** ekranu, kliknite **Novo ra**č**unalo**→ **Sljede**ć**i**.
- **4** Na ekranu **Imate li CD Windows XP?** kliknite **Upotrijebit** ć**u** č**arobnjaka iz CD-a Windows XP**→ **Sljede**ć**i**.
- **5** Kada se pojavi ekran **Sada idite na vaše staro ra**č**unalo**, idite na vaše staro ili izvorno računalo. *Nemojte* pritisnuti **Sljede**ć**i** u ovom trenutku.

Kako biste kopirali podatke s vašeg starog računala:

- **1** U staro računalo umetnite medij Windows XP *operativni sustav*.
- **2** Na ekranu za **dobrodošlicu Microsoft Windows XP**, pritisnite **Izvedi dodatne zadatke**.
- **3** Pod **Što želite u**č**initi?**, kliknite **Prenesi datoteke i postavke**→ **Sljede**ć**i**.
- **4** Na **Koje je ovo ra**č**unalo?** ekranu, kliknite **Staro ra**č**unalo**→ **Sljede**ć**i**.
- **5** Na ekranu **Izaberi na**č**in prijenosa**, odaberite željeni način prijenosa.
- **6** Na **Što želite prenijeti?**, ekranu, izaberite predmete koje želite prenijeti te pritisnite **Sljede**ć**i**.

Nakon kopiranja svih podataka, pojavit će se ekran **Završavanje faze sakupljanja**.

**7** Pritisnite **Završi**.

Kako biste prenijeli podatke na novo računalo:

- **1** Na ekranu novog računala **Sada idite na staro ra**č**unalo**, pritisnite **Sljede**ć**i**.
- **2** Na **Gdje su datoteke i postavke?** ekranu, izaberite način koji ste izabrali za prijenos vaših postavki i datoteka te zatim pritisnite **Sljede**ć**i**.

Čarobnjak seli prikupljene datoteke i postavke na novo računalo.

**3** Na ekranu **Završeno**, kliknite **Završeno**, te ponovno pokrenite novo računalo.

#### **Pokretanje** Č**arobnjaka za prijenos datoteka i postavki bez medija operativnog sustava**

Kako biste pokrenuli Čarobnjak za prijenos datoteka i postavki bez medija *operativnog sustava*, morate stvoriti disk za čarobnjak koji će vam omogućiti stvaranje rezervne kopije slikovnih datoteka na uklonjivom mediju.

Kako biste stvorili disk za čarobnjak, upotrijebite novo računalo sa Windows XP te izvedite sljedeće postupke:

- **1** Otvorite Čarobnjak za prijenos datoteka i postavki: kliknite **Start**→ **Svi programi**→ **Dodatna oprema**→ **Alati sustava**→ Č**arobnjak za prijenos datoteka i postavki**.
- **2** Kada se pojavi ekran Č**arobnjaka za prijenos datoteka i postavki**, pritisnite **Sljede**ć**i**.
- **3** Na **Koje je ovo ra**č**unalo?** ekranu, kliknite **Novo ra**č**unalo**→ **Sljede**ć**i**.
- **4** Na ekranu **Imate li CD Windows XP?** kliknite **Želim stvoriti disk za**  č**arobnjaka u sljede**ć**em pogonu**→ **Sljede**ć**i**.
- **5** Umetnite odstranjivi medij, kao što je writable CD, te zatim pritisnite **OK**.
- **6** Kada je stvaranje diska završeno i kada se pojavi poruka Now go to your old computer (Sada idite na vaše staro računalo), *nemojte* pritisnuti **Sljede**ć**i**.
- **7** Idite na staro računalo.

Kako biste kopirali podatke s vašeg starog računala:

- **1** Umetnite disk za čarobnjak na vaše staro računalo, te zatim **Start**→ **Pokreni**.
- **2** U polje **Otvori** unutar prozora **Pokreni** pronađite **fastwiz** (na odgovarajućem odstranjivom mediju) te zatim pritisnite **OK**.
- **3** Kada se pojavi ekran dobrodošlice Č**arobnjaka za prijenos datoteka i postavki**, pritisnite **Sljede**ć**i**.
- **4** Na **Koje je ovo ra**č**unalo?** ekranu, kliknite **Staro ra**č**unalo**→ **Sljede**ć**i**.
- **5** Na ekranu **Izaberi na**č**in prijenosa**, odaberite željeni način prijenosa.
- **6** Na **Što želite prenijeti?**, ekranu, izaberite predmete koje želite prenijeti te pritisnite **Sljede**ć**i**.

Nakon kopiranja svih podataka, pojavit će se ekran **Završavanje faze sakupljanja**.

**7** Pritisnite **Završi**.

Kako biste prenijeli podatke na novo računalo:

- **1** Na ekranu novog računala **Sada idite na staro ra**č**unalo**, pritisnite **Sljede**ć**i**.
- **2** Na **Gdje su datoteke i postavke?** ekranu, izaberite način koji ste izabrali za prijenos vaših postavki i datoteka te zatim pritisnite **Sljede**ć**i**. Slijedite uputstva na ekranu.

Čarobnjak učita sakupljene datoteke i postavke koje zatim prenese na novo računalo.

Nakon što se prenesu sve postavke i datoteke, pojavit će se ekran **Završeno**.

**3** Pritisnite **Završeno** i isključite te ponovno uključite novo računalo.

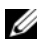

**NAPOMENA:** Za više informacija o tom postupku, pretražite **support.dell.com** i nađite dokument #154781 (Kakve metode postoje za prijenos datoteka iz mog starog računala na novo Dell™ računalo koristeći Microsoft® Windows® XP Operating System?).

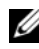

**ZZ NAPOMENA:** Pristup dokumentima baze znanja Dell™ nije na raspolaganju u svim državama.

#### <span id="page-21-0"></span>**Microsoft Windows Vista®**

- **1** Kliknite tipku Windows Vista Start **(2)**, te onda kliknite **Prenesi datoteke i postavke**→ **Zapo**č**ni Windows jednostavan prijenos**.
- **2** U dijaloškoj kutiji **Kontrola korisni**č**kog ra**č**una**, pritisnite **Nastavi**.
- **3** Pritisnite **Pokreni novi prijenos** ili **Nastavi prijenos u tijeku**.

Slijedite uputstva čarobnjaka Windows jednostavan prijenos.

## <span id="page-22-1"></span><span id="page-22-0"></span>**Specifikacije**

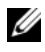

**NAPOMENA:** Ponuda je različita od regije do regije. Za više informacija o konfiguraciji vašeg računala, pritisnite **Start**→ **Pomo**ć **i podrška** te zatim izaberite opciju za pregled informacija o vašem računalu.

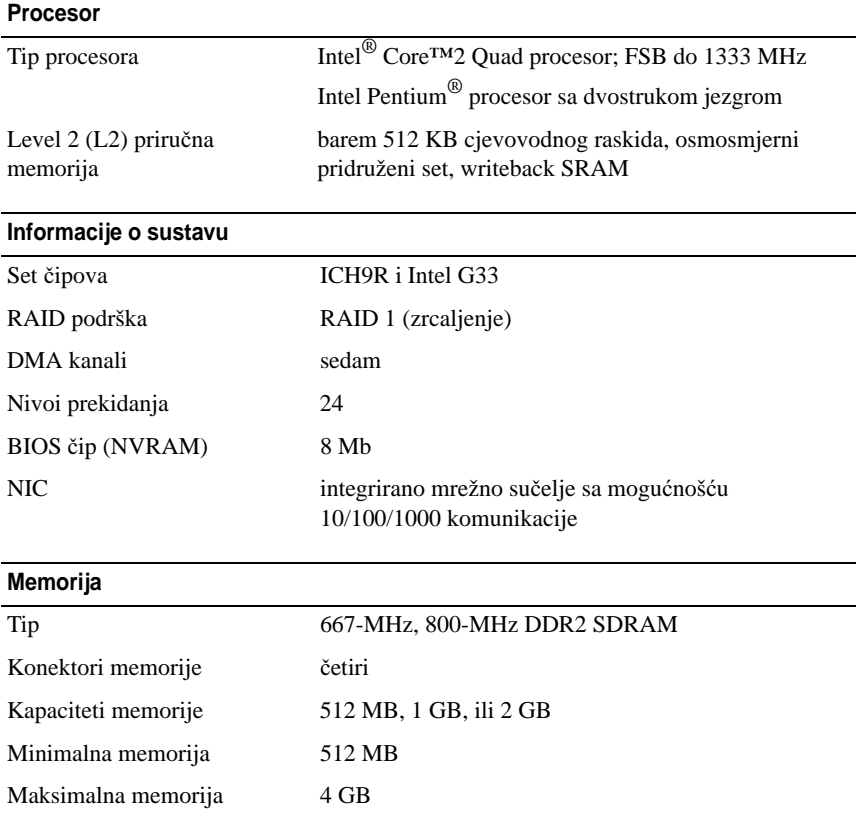

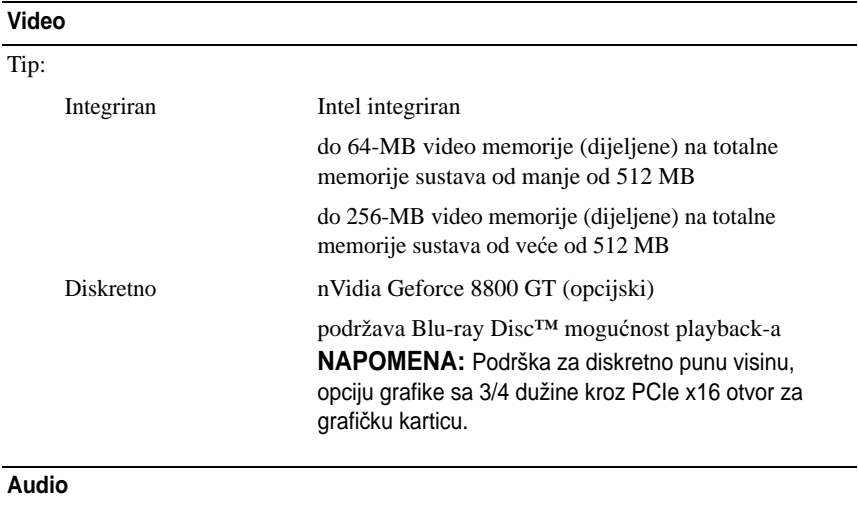

Tip Realtek ALC888 (7.1 kanalski audio)

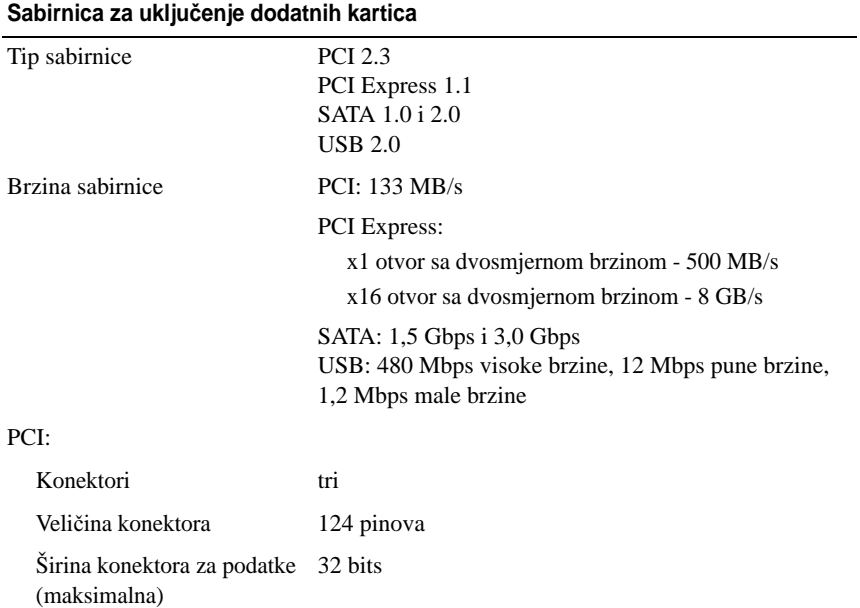

#### **Sabirnica za uklju**č**enje dodatnih kartica (nastavak)**

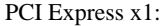

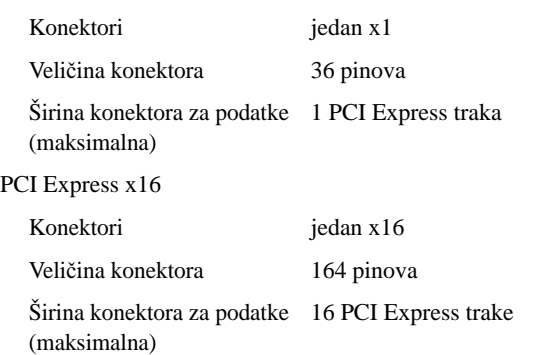

#### **Diskovi**

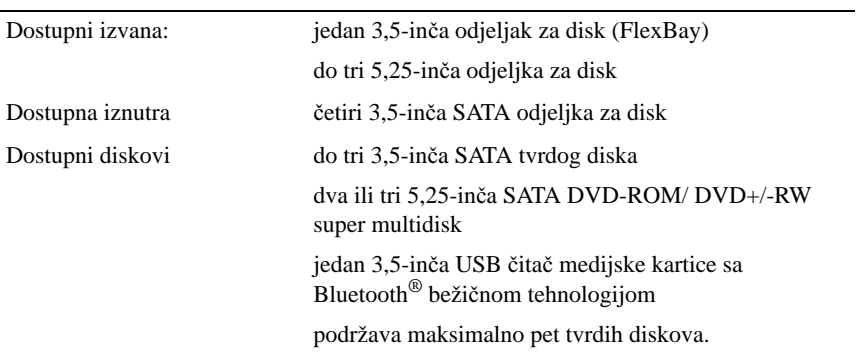

#### **Konektori**

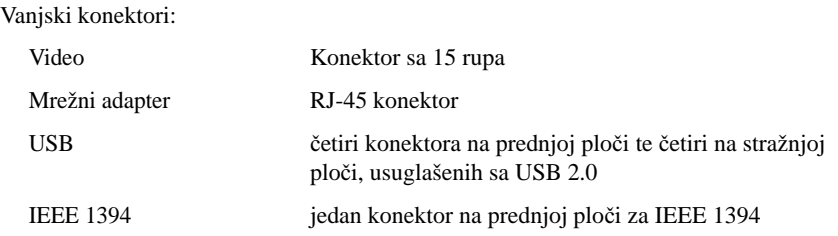

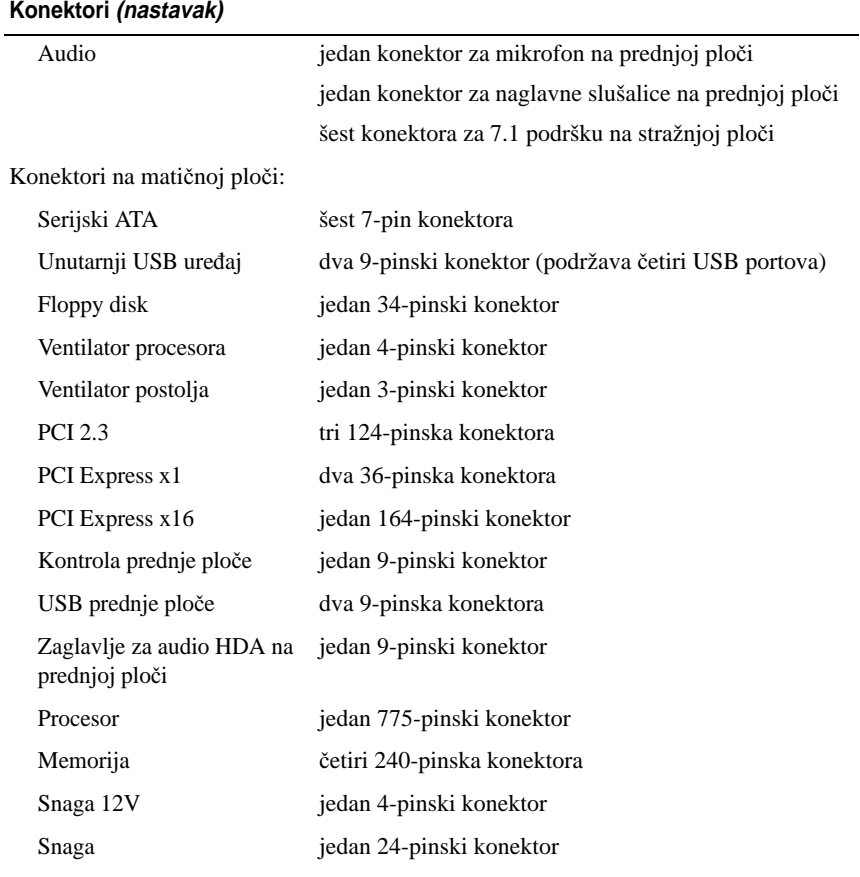

#### **Kontrole i svjetla**

Prednja strana računala: Gumb za uključivanje/isključivanje Gumb za potiskivanje

## **Kontrole i svjetla (nastavak)**

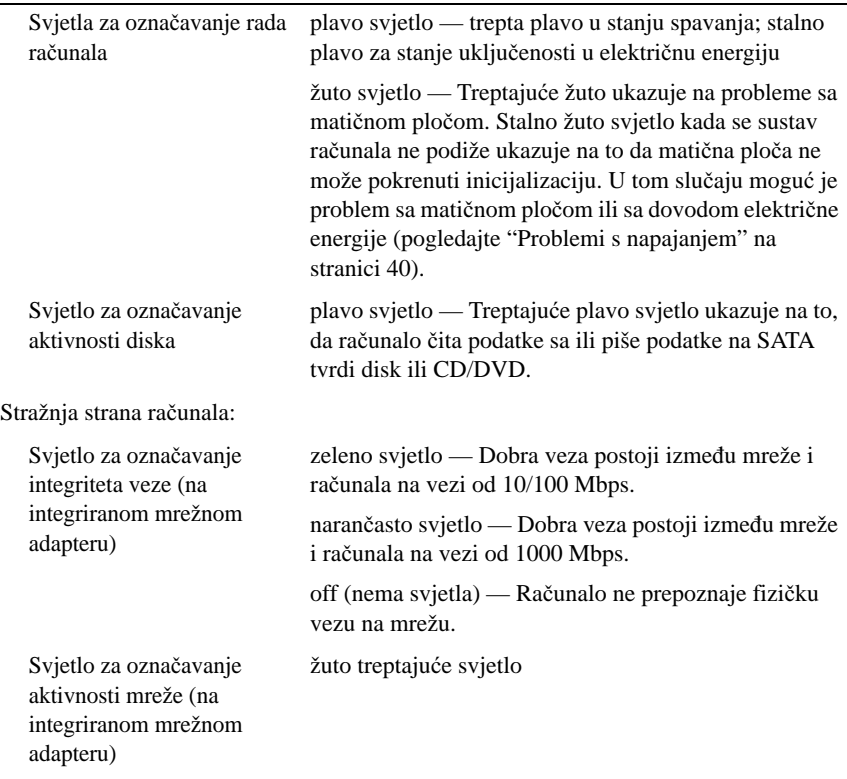

#### **Snaga**

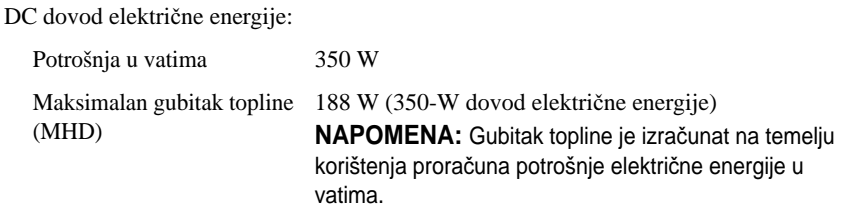

### **Snaga**

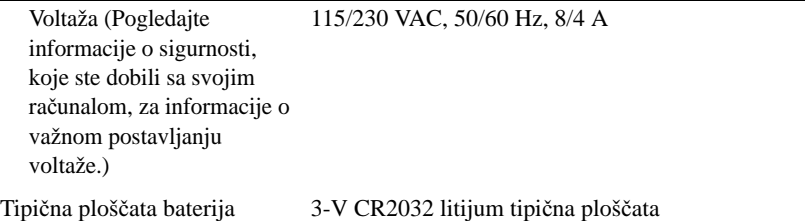

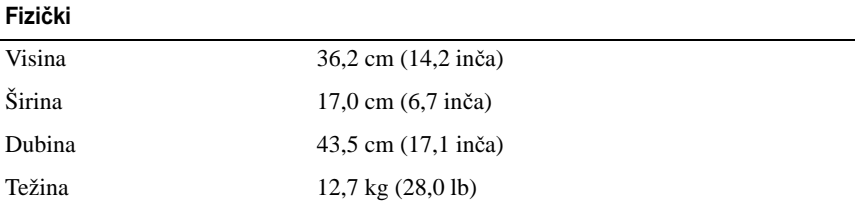

#### **Ekološki**

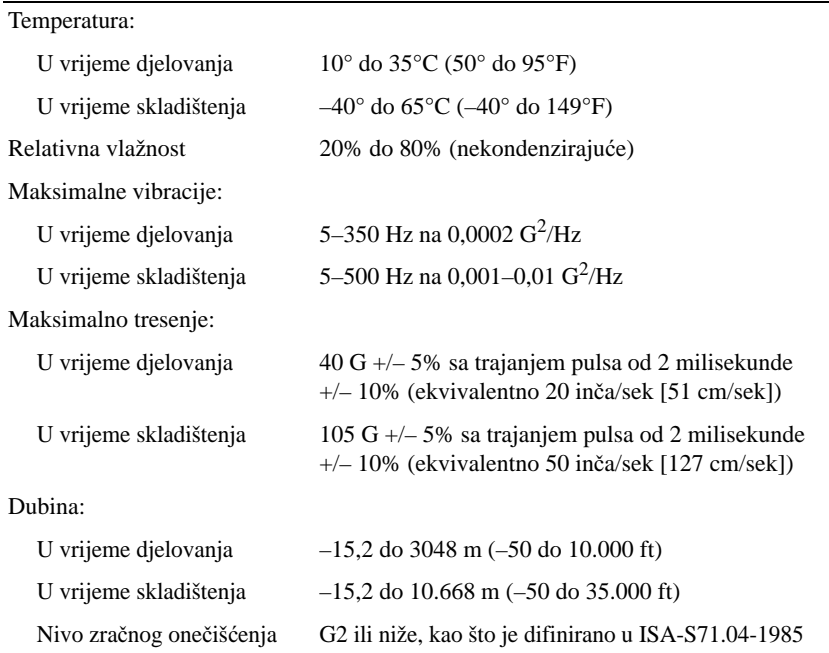

## <span id="page-28-0"></span>**Rješavanje problema**

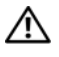

**OPREZ: Uvijek isklju**č**ite vaše ra**č**unalo iz uti**č**nice prije nego što odstranite pokrov, kako biste se zaštitili od mogu**ć**eg elektri**č**nog udara, rana uzrokovanih micanjem lopatica ventilatora ili ostalih o**č**ekivanih ozljeda.**

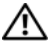

**OPREZ: Prije nego zapo**č**nete bilo koji postupak u ovom odlomku, pro**č**itajte uputstva za sigurnost koja ste dobili sa vašim ra**č**unalom.**

## <span id="page-28-1"></span>**Alati**

#### <span id="page-28-2"></span>**Svjetla**

Dvobojno svjetlo tipke za pokretanje smješteno na prednjem dijelu računala svijetli i trepti ili ne trepti, čime označava različita stanja:

- Ako svjetlo ne svjetli, znači da je računalo isključeno ili nije uključeno u električnu energiju.
- Ako je svjetlo stalno plavo i računalo se ne odaziva, provjerite da li je monitor priključen na računalo i da li je uključen.
- Ako svjetlo trepti zeleno, znači da je računalo u stanju pripravnosti. Pritisnite bilo koju tipku na tipkovnici, pokrenite miš, ili pritisnite tipku za pokretanje ako se želite vratiti u radno stanje. Ako svjetlo trepti žuto, računalo prima električnu energiju, ali uređaj kao što je memorijski modul ili grafička kartica ne radi ispravno ili nisu pravilno instalirani.
- Ako je svjetlo stalno žuto, možda postoje problemi sa električnom energijom ili neki unutarnji uređaj ne radi ispravno.

### <span id="page-28-3"></span>**Šifre zvu**č**nog signala "bip"**

Vaše računalo može proizvesti nekolicinu zvučnih signala "bip" za vrijeme uključivanja ako monitor ne može prikazati greške ili probleme. Prema slijedu zvučnih signala "bip", zvan šifra zvučnog signala "bip", može se identificirati problem. Jedna od mogućih šifri zvučnog signala sastoji se od tri kratka bipa koji se ponavljaju. Ta šifra naznačuje da vaše računalo ima mogući problem sa matičnom pločom.

Ako vaše računalo proizvodi zvučne signale za vrijeme uključivanja:

- **1** Zapišite šifru zvučnog signala.
- **2** Pokrenite program Dell Diagnostics, kako biste točnije identificirali uzrok (pogledajte ["Dell Diagnostics" na stranici 38](#page-37-1)).

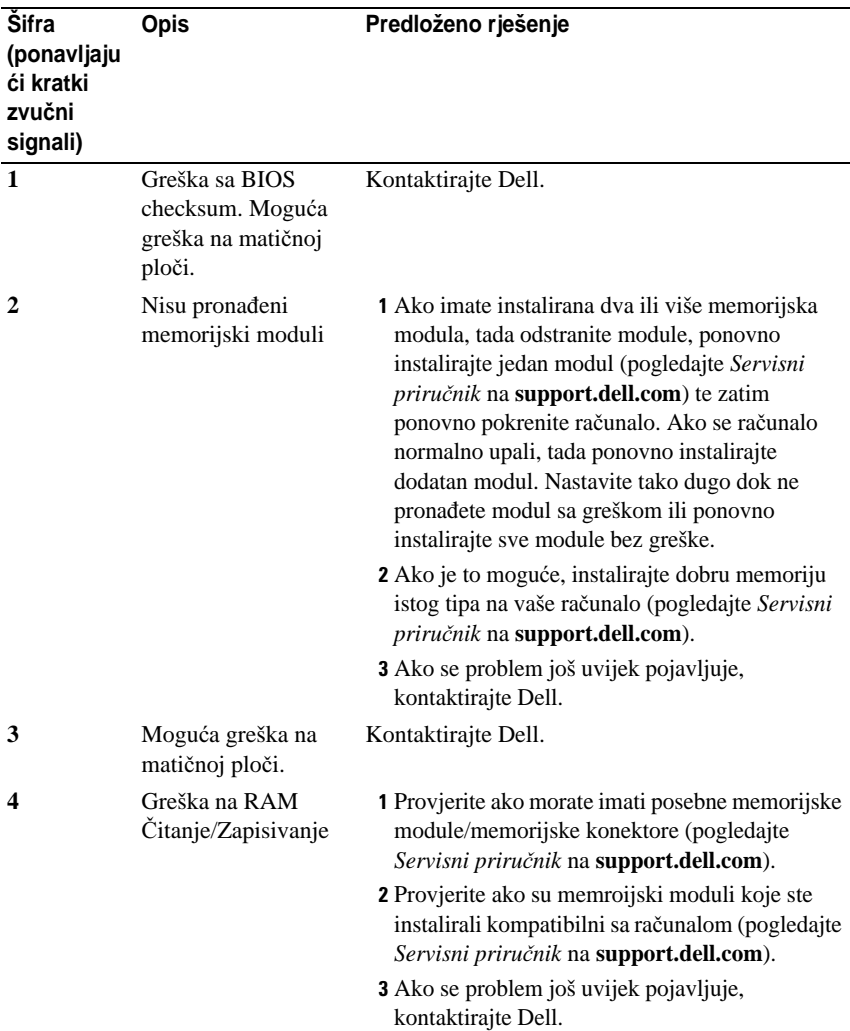

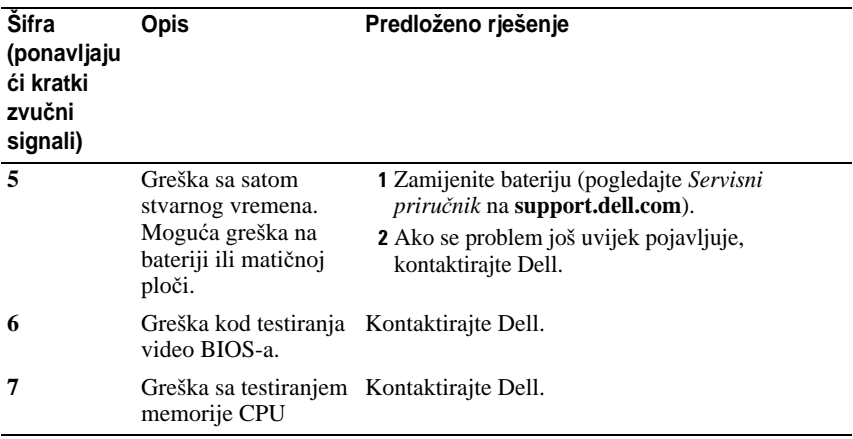

#### <span id="page-30-0"></span>**Poruke o pogreškama**

**OPREZ: Prije nego zapo**č**nete bilo koji postupak u ovom odlomku, pro**č**itajte uputstva za sigurnost koja ste dobili sa vašim ra**č**unalom.**

Ukoliko poruka nije na popisu, proučite dokumentaciju za operativni sustav ili program koji je bio pokrenut kada se poruka pojavila.

**GREŠKA POMO**Ć**NOG URE**<sup>Đ</sup> **AJA —** Podloga osljetljiva na dodir ili vanjski miš ne rade ispravno. Kod vanjskog miša, provjerite priključene kablove. Aktivirajte opciju **Ure**đ**aj za pokazivanje** u programu za postavljanje sustava. Pogledajte svoj *Servisni priru*č*nik* na **support.dell.com** za više informacija. Ako se problem još uvijek pojavljuje, kontaktirajte Dell (pogledajte ["Kontaktiranje](#page-64-1)  [tvrtke Dell" na stranici 65\)](#page-64-1).

**NEPRAVILNA NAREDBA ILI IME DATOTEKE —** Provjerite ako ste pravilno napisali naredbu, stavili prazna mjesta na prava mjesta i koristili pravilno ime putanje.

**MEMORIJA N E RADI ZBOG GREŠKE —** Primarna memorija unutar mikroprocesora ne radi. Kontaktirajte Dell (pogledajte ["Kontaktiranje tvrtke](#page-64-1)  [Dell" na stranici 65\)](#page-64-1).

**GREŠKA N A KONTROLORU CD POGONA —** Pogon za CD ne odaziva se na naredbe računala.

**GREŠKA SA PODACIMA — Tvrdi disk ne može čitati podatke.** 

**SMANJIVANJE DOSTUPNE MEMORIJE —** Jedan ili više memorijskih modula ne rade ispravno ili nisu pravilno smješteni. Ponovno instalirajte memorijske module i, ako je potrebno, zamijenite ih. Pogledajte svoj Servisni priručnik na **support.dell.com** za više informacija.

**DISK C: GREŠKA KOD ZAPO**Č**INJANJA RADA —** Tvrdi disk nije mogao početi djelovati. Pokrenite testove za tvrdi disk preko Dell Diagnostics (pogledajte ["Dell Diagnostics" na stranici 38\)](#page-37-1).

**DISK NIJE SPREMAN —** Radnja zahtjeva da se tvrdi disk nalazi u odjeljku prije nego bilo što nastavite. Instalirajte tvrdi disk u odjeljak tvrdog diska. Pogledajte svoj Servisni priručnik na **support.dell.com** za više informacija.

**PCMCIA KARTICA ZA ČITANJE GREŠKI — Računalo ne može identificirati** ExpressCard. Ponovno umetnite karticu ili pokušajte drugu. Pogledajte svoj Servisni priručnik na **support.dell.com** za više informacija.

**PROMIJENJENA JE VELIČINA PROŠIRENE MEMORIJE — Količina memorije** zabilježena u neizbrisivoj memoriji (NVRAM) ne podudara se sa memorijom instaliranom na računalu. Isključi te ponovno uključi vaše računalo. Ako se greška još uvijek pojavljuje, kontaktirajte Dell (pogledajte ["Kontaktiranje tvrtke](#page-64-1)  [Dell" na stranici 65\)](#page-64-1).

#### **DATOTEKA KOJA S E KOPIRA PREVELIKA J E Z A DESTINACIJU NA DISKU —**

Datoteka koju želite kopirati prevelika je da stane na disk, ili disk je pun. Pokušajte kopirati datoteku na drugi disk ili upotrijebite disk većeg kapaciteta.

**NAZIV DATOTEKE NE SMIJE SADRŽAVATI NIJEDAN O D SLJEDE**Ć**I H ZNAKOVA: \ / : \* ? " < > | —** Ne koristite te znakove u nazivima datoteka.

**GREŠKA ULAZA A20 —** Memorijski modul nije dobro pričvršćen. Ponovno instalirajte memorijske module i, ako je potrebno, zamijenite ih. Pogledajte svoj Servisni priručnik na **support.dell.com** za više informacija.

**OP**Ć**<sup>E</sup> GREŠKE —** Operativni sustav ne može izvesti naredbu. Nakon poruke obično slijedi specifična informacija - na primjer, Printer out of paper (nema papira u pisaču). Poduzmite odgovarajuće mjere.

**GREŠKA KOD KONFIGURACIJE TVRDOG DISKA —** Računalo ne može identificirati tip diska. Isključite računalo, odstranite tvrdi disk (pogledajte svoj *Servisni priru*č*nik* na **support.dell.com**), te ponovno podignite sustav na računalu uz pomoć CD-a. Zatim, isključite računalo, ponovno instalirajte tvrdi disk i isključite pa ponovno uključite računalo. Pokrenite testove za tvrdi disk preko Dell Diagnostics (pogledajte ["Dell Diagnostics" na stranici 38](#page-37-1)).

GREŠKA NA KONTROLORU POGONA TVRDOG DISKA 0 - Tvrdi disk ne odaziva se na naredbe računala. Isključite računalo, odstranite tvrdi disk (pogledajte *Servisni priru*č*nik* za Vostro 1310), i ponovno podignite sustav na računalu uz pomoć CD-a. Zatim, isključite računalo, ponovno instalirajte tvrdi disk i isključite pa ponovno uključite računalo. Ako se problem još uvijek pojavljuje, pokušajte sa drugim diskom. Pokrenite testove za tvrdi disk preko Dell Diagnostics (pogledajte ["Dell Diagnostics" na stranici 38](#page-37-1)).

**GREŠKA S A POGONOM TVRDOG DISKA —** Tvrdi disk ne odaziva se na naredbe računala. Isključite računalo, odstranite tvrdi disk (pogledajte svoj Servisni priručnik na **support.dell.com**), te podignite sustav na računalu uz pomoć CD-a. Zatim, isključite računalo, ponovno instalirajte tvrdi disk i isključite pa ponovno uključite računalo. Ako se problem još uvijek pojavljuje, pokušajte sa drugim diskom. Pokrenite testove za tvrdi disk preko Dell Diagnostics (pogledajte ["Dell Diagnostics" na stranici 38\)](#page-37-1).

**GREŠKA KOD** <sup>Č</sup>**ITANJA TVRDOG DISKA —** Tvrdi disk je pokvaren. Isključite računalo, odstranite tvrdi disk (pogledajte svoj Servisni priručnik na support.dell.com), te podignite sustav na računalu uz pomoć CD-a. Zatim, isključite računalo, ponovno instalirajte tvrdi disk i isključite pa ponovno uključite računalo. Ako se problem još uvijek pojavljuje, pokušajte sa drugim diskom. Pokrenite testove za tvrdi disk preko Dell Diagnostics (pogledajte ["Dell](#page-37-1)  [Diagnostics" na stranici 38\)](#page-37-1).

**UMETNITE NOSITELJ ZA PODIZANJE SUSTAVA — Operativni sustav pokušava** podignuti sustav na medij koji se ne koristi za podizanje sustava, kao što su disketa ili CD. Umetnite medij za podizanje sustava

**NEISPRAVNA INFORMACIJA KONFIGURACIJE – IZVEDITE PONOVNO PROGRAM Z A POSTAVLJANJE SUSTAVA —** Informacija o konfiguraciji sustava ne podudara se sa konfiguracijom hardvera. Poruka će se najvjerojatnije pojaviti nakon što instalirate memorijske module. Ispravite odgovarajuće opcije u programu za postavljanje sustava. Pogledajte svoj Servisni priručnik na support.dell.com za više informacija.

**GREŠKA NA LINIJI SATA TIPKOVNICE — Kod vaniskih tipkovnica provierite** ako je kabel pravilno priključen. Pokrenite test za kontrolora tipkovnice preko Dell Diagnostic (pogledajte ["Dell Diagnostics" na stranici 38](#page-37-1)).

**GREŠKA SA KONTROLOROM TIPKOVNICE — Kod vanjskih tipkovnica** provjerite ako je kabel pravilno priključen. Isključite te ponovno uključite računalo i nemojte dirati tipkovnicu ili miš za vrijeme podizanja sustava. Pokrenite test za kontrolora tipkovnice preko Dell Diagnostic (pogledajte ["Dell](#page-37-1)  [Diagnostics" na stranici 38\)](#page-37-1).

**GREŠKA KOD DATA LINE TIPKOVNICE —** Kod vanjskih tipkovnica provjerite ako je kabel pravilno priključen. Pokrenite test za kontrolora tipkovnice preko Dell Diagnostic (pogledajte ["Dell Diagnostics" na stranici 38](#page-37-1)).

**GREŠKA S A ZAGLAVLJENOM TIPKOM NA TIPKOVNICI —** Kod vanjskih tipkovnica ili tipaka provjerite ako je kabel pravilno priključen. Isključite te ponovno uključite računalo i nemojte dirati tipkovnicu ili tipke za vrijeme podizanja sustava. Pokrenite test za kontrolora tipkovnice preko Dell Diagnostic (pogledajte ["Dell Diagnostics" na stranici 38\)](#page-37-1).

**LICENCIRANI SADRŽAJ NIJE DOSTUPAN U MEDIADIRECT —** Dell™ MediaDirect™ ne može verificirati ograničenja Upravljanja digitalnim pravima (DRM) tako da se ta datoteka ne može otvoriti (pogledajte ["Dell Diagnostics"](#page-37-1)  [na stranici 38\)](#page-37-1).

**KVAR ADRESNE LINIJE MEMORIJE KOD ADRESE, O**Č**ITAVANJE VRIJEDNOSTI U <sup>O</sup>**Č**EKIVANJU VRIJEDNOSTI —** Memorijski modul ne radi ispravno ili nije dobro pričvršćen. Ponovno instalirajte memorijske module i, ako je potrebno, zamijenite ih. Pogledajte svoj Servisni priručnik na support.dell.com za više informacija.

**GREŠKA KOD RASPORE**<sup>Đ</sup> **IVANJA MEMORIJE —** Programska oprema koju pokušavate pokrenuti nije u skladu sa operativnim sustavom drugog programa, drugim programom ili uslužnim programom. Isključite računalo, rpičekajte 30 sekundi te zatim ponovno uključite računalo. Pokušajte ponovno pokrenuti program. Ako se poruka sa greškom još uvijek pojavljuje, gledajte dokumentaciju programske opreme.

**KVAR LINIJE PODATAKA MEMORIJE KOD ADRESE, O**Č**ITAVANJE VRIJEDNOSTI U <sup>O</sup>**Č**EKIVANJU VRIJEDNOSTI —** Memorijski modul ne radi ispravno ili nije dobro pričvršćen. Ponovno instalirajte memorijske module i, ako je potrebno, zamijenite ih. Pogledajte svoj Servisni priručnik na support.dell.com za više informacija.

**KVAR LOGIKE DVOSTRUKE RIJE**Č**I MEMORIJE KOD ADRESE, O**Č**ITAVANJE VRIJEDNOSTI <sup>U</sup> <sup>O</sup>**Č**EKIVANJU VRIJEDNOSTI —** Memorijski modul ne radi ispravno ili nije dobro pričvršćen. Ponovno instalirajte memorijske module i, ako je potrebno, zamijenite ih. Pogledajte svoj Servisni priručnik na support.dell.com za više informacija.

**KVAR PARNE/NEPARNE LOGIKE DVOSTRUKE RIJE**Č**I MEMORIJE KOD ADRESE, <sup>O</sup>**Č**ITAVANJE VRIJEDNOSTI <sup>U</sup> <sup>O</sup>**Č**EKIVANJU VRIJEDNOSTI —** Memorijski modul ne radi ispravno ili nije dobro pričvršćen. Ponovno instalirajte memorijske module i, ako je potrebno, zamijenite ih. Pogledajte svoj Servisni priručnik na support.dell.com za više informacija.

**KVAR** Č**ITANJA/PISANJA MEMORIJE KOD ADRESE, O**Č**ITAVANJE VRIJEDNOSTI U <sup>O</sup>**Č**EKIVANJU VRIJEDNOSTI —** Memorijski modul ne radi ispravno ili nije dobro pričvršćen. Ponovno instalirajte memorijske module i, ako je potrebno, zamijenite ih. Pogledajte svoj Servisni priručnik na support.dell.com za više informacija.

**URE**<sup>Đ</sup> **A J Z A PONOVNO PODIZANJE SUSTAVA NIJE DOSTUPAN —** Računalo ne moće pronaći tvrdi disk. Ukoliko je tvrdi disk vaš uređaj za ponovno podizanje sustava, provjerite je li pogon instaliran, ispravno namješten i raspoređen kao uređaj za ponovno podizanje sustava.

#### **NA TVRDOM DISKU NEMA SEKTORA Z A PONOVNO PODIZANJE SUSTAVA —**

Operativni sustav možda ne radi ispravno. Kontaktirajte Dell (pogledajte ["Kontaktiranje tvrtke Dell" na stranici 65\)](#page-64-1).

**NEMA PREKIDA <sup>U</sup> OTKUCAJU TIMERA —** Čip na matičnoj ploči možda ne radi ispravno. Pokrenite testove za postavljanje sustava preko Dell Diagnostics (pogledajte ["Dell Diagnostics" na stranici 38\)](#page-37-1).

**NEMA DOVOLJNO MEMORIJE ILI KOMPONENATA. ZATVORITE NEKE PROGRAME T E POKUŠAJTE PONOVNO —** Otvorenih je previše programa. Zatvorite sve prozore i otvorite program koji želite koristiti.

**OPERATIVNI SUSTAV NIJE PRONAĐEN — Ponovno instalirajte trvdi disk** (pogledajte Servisni priručnik na support.dell.com) Ako se problem još uvijek pojavljuje, kontaktirajte Dell (pogledajte ["Dell Diagnostics" na stranici 38](#page-37-1)).

**OPCIONALAN ROM IMA LOŠ CHECKSUM —** Opcionalan ROM ne radi. Kontaktirajte Dell (pogledajte ["Dell Diagnostics" na stranici 38\)](#page-37-1).

**ZAHTJEVANA .DLL DATOTEKA NIJE PRONA**<sup>Đ</sup> **ENA —** Programu koji pokušavate otvoriti nedostaje važna datoteka. Uklonite i zatim ponovno instalirajte program.

*Windows XP*:

- **1** Kliknite **Start**→ **Kontrolna plo**č**a**→ **Dodaj ili odstrani programe**→ **Programi i karakteristike**.
- **2** Odaberite program koji želite ukloniti.
- **3** Kliknite **Deinstaliraj**.
- **4** Upute za instalaciju potražite u dokumentaciji programa.

*Windows Vista*:

- **1** Kliknite tipku Windows Vista Start → **Kontrolna plo**č**a**→ **Programi**→ **Programi i karakteristike**.
- **2** Odaberite program koji želite ukloniti.
- **3** Kliknite **Deinstaliraj**.
- **4** Upute za instalaciju potražite u dokumentaciji programa.

**SEKTOR NIJE PRONAĐEN. — Operativni sustav ne može pronaći sektor na** tvrdom disku. Moguće je da imate sektor koji ne radi ispravno ili pokvareni FAT na tvrdom disku. Pokrenite uslužni program Windowsa za provjeravanje greški kako biste provjerili strukturu datoteka na tvrdom disku. Gledajte Windows Pomoć i podrška za uputstva (kliknite **Start**→ **Pomo**ć **i podrška**). Ako veći broj sektora ne radi ispravno, tada dodatno pohranite podatke (ako je to moguće) te reformatirajte tvrdi disk.

**POTRAŽITE GREŠKU —** Operativni sustav ne može pronaći specifičan zapis na tvrdom disku.

**GREŠKA S A ISKLJU**Č**IVANJEM R A**Č**UNALA —** Čip na matičnoj ploči možda ne radi ispravno. Pokrenite testove za postavljanje sustava preko Dell Diagnostics (pogledajte ["Dell Diagnostics" na stranici 38](#page-37-1)).

**IZGUBLJENO NAPAJANJE NA SATU — Postavke konfiguracije sustava nisu** ispravne. Priključite vaše računalo na utičnicu tako da napunite bateriju. Ako se problem još uvijek pojavljuje, pokušajte obnoviti podatke tako da otvorite program za postavljanje sustava te ga zatim odmah zatvorite (pogledajte Servisni priručnik na **support.dell.com**). Ako se poruka opet pojavi, kontaktirajte Dell (pogledajte ["Kontaktiranje tvrtke Dell" na stranici 65\)](#page-64-1).

**SAT JE ZAUSTAVLJEN — Rezervna baterija koja podržava postavke** konfiguracije sustava se možda mora opet napuniti. Priključite vaše računalo na utičnicu tako da napunite bateriju. Ako se problem još uvijek pojavljuje, kontaktirajte Dell (pogledajte ["Kontaktiranje tvrtke Dell" na stranici 65\)](#page-64-1).

**VRIJEME NIJE POSTAVLJENO — POKRENITE PROGRAM Z A POSTAVLJANJE SUSTAVA —** Vrijeme ili datum pohranjen u programu za postavljanje sustava ne podudara se sa satom sustava. Ispravite postavke za opcije **datuma** i **sata**. Pogledajte svoj Servisni priručnik na **support.dell.com** za više informacija.

**KVAR** <sup>Č</sup>**IPA NA TIMERU, BROJA**Č **2 —** Čip na matičnoj ploči možda ne radi ispravno. Pokrenite testove za postavljanje sustava preko Dell Diagnostics (pogledajte ["Dell Diagnostics" na stranici 38](#page-37-1)).

**NE O**Č**EKIVANI PREKID <sup>U</sup> ZAŠTI**Ć**ENOM NA**Č**INU RADA. —** Kontrolor tipkovnice ne radi ispravno ili memorijski modul nije dobro pričvršćen. Pokrenite testove za memoriju sustava i testove za kontolora tipkovnice preko Dell Diagnostics (pogledajte ["Dell Diagnostics" na stranici 38](#page-37-1)).

**X:\ NIJE DOSTUPAN. URE**<sup>Đ</sup> **A J NIJE SPREMAN —** Umetnite disk u pogon i pokušajte ponovno.

**UPOZORENJE: BATERIJA JE PRI KRAJU. —** Baterija će se uskoro isprazniti. Zamijenite bateriju ili priključite računalo na utičnicu; inače, aktivirajte načina rada "zimski san" ili isključite računalo.

#### <span id="page-35-0"></span>**Poruke sistema**

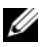

**NAPOMENA:** Ako se poruka koju ste primili ne nalazi na popisu poruka, pročitajte dokumentaciju za ili operativni sistem ili program koji ste koristili kada se ta poruka pojavila.
**UPOZORENJE! PRIJAŠNJI POKUŠAJI PODIZANJA SUSTAVA S U BILI NEUSPJEŠNI KOD KONTROLNE T O**Č**K E [NNNN]. ZA POMO**Ć **PRI RJEŠAVANJU TOG PROBLEMA, ZABILJEŽITE T U KONTROLNU T O**Č**K U I OBAVJESTITE DELLOV TIM Z A TEHNI**Č**KU PODRŠKU. —** Računalo je bilo neuspješno kod podizanja sustava tri puta zaredom za istu grešku (pogledajte ["Kontaktiranje tvrtke Dell"](#page-64-0)  [na stranici 65](#page-64-0) za pomoć).

**CMOS GREŠKA SA ZBROJEM AMPERA — Moguća greška na matičnoj ploči ili** RTC slaba baterija. Nadomjestite bateriju. Pogledajte svoj *Servisni priru*č*nik* na **support.dell.com** ili pogledajte ["Kontaktiranje tvrtke Dell" na stranici 65](#page-64-0) za pomoć.

POGREŠKA SA CPU VENTILATOROM — Greška na ventilatoru procesora Zamijenite ventilator procesora. Pogledajte *Servisni priru*č*nik* na **support.dell.com**.

**GREŠKA SA POGONOM TVRDOG DISKA — Moguća greška na hard disku** tijekom POST hard diska. Provjerite kablove, zamijenite hard diskove ili pogledajte ["Kontaktiranje tvrtke Dell" na stranici 65](#page-64-0) za pomoć.

**GREŠKA KOD** <sup>Č</sup>**ITANJA TVRDOG DISKA —** Moguća greška na hard disku tijekom testiranja za pokretanje hard diska (pogledajte ["Kontaktiranje tvrtke](#page-64-0)  [Dell" na stranici 65](#page-64-0) za pomoć).

**GREŠKA S A TIPKOVNICOM —** Greška na tipkovnici ili kabel za tipkovnicu nije dovoljno pričvršćen.

**URE**<sup>Đ</sup> **AJ Z A PONOVNO PODIZANJE SUSTAVA NIJE DOSTUPAN —** Ne postoji odjeljenje za podizanje sustava na hard disku, ili kabel za hard disk nije dovoljno pričvršćen, ili ne postoji uređaj za podizanje sustava.

- Ako je hard disk vaš uređaj za podizanje sustava, provjerite ako su svi kablovi pravilno priključeni i ako je hard disk pravilno instaliran i naveden kao uređaj za podizanje sustava.
- Uđite u postavljanje sustava te provjerite da li su informacije o slijedu podizanja sustava točne (pogledajte *Servisni priru*č*nikl* na **support.dell.com**).

**NEMA PREKIDA <sup>U</sup> OTKUCAJU TIMERA —** Čip na matičnoj ploči možda ne radi pravilno ili postoji greška na matičnoj ploči (pogledajte ["Kontaktiranje tvrtke](#page-64-0)  [Dell" na stranici 65](#page-64-0) za pomoć).

**USB GREŠKA ZBOG PREVISOKOG NAPONA —** Odpojite USB uređaj. Upotrijebite vanjski izvor električne energije za USB uređaj.

<span id="page-36-0"></span>**PAŽNJA – SISTEM ZA SAMONADZIRANJE TVRDOG DISKA OBAVJEŠTAVA D A J E PARAMETAR PREKORA**Č**I O UOBI**Č**AJEN OPERATIVAN RASPON. DELL PREPORUČUJE DA REDOVITO DODATNO POHRANITE SVE PODATKE. PARAMETAR VAN RASPONA MOŽE, ALI N E MORA UKAZATI NA MOGU**Ć**I PROBLEM N A TVRDOM DISKU. —** S.M.A.R.T. greška, moguća greška na hard disku. Tu mogućnost možete aktivirati ili deaktivirati u postavci BIOS-a.

#### **Rješavanje problema programske opreme i hardvera**

Ako uređaj nije bio prepoznat za vrijeme postavljanja operativnog sistema ili je uređaj bio prepoznat, ali nije bio pravilno konfiguriran, možete upotrijebiti program za traženje greški hardvera, kako bi riješili probleme neusklađenosti.

Za pokretanje programa Rješavanje problema hardvera:

*Windows XP:*

- **1** Kliknite **Start**→ **Pomo**ć **i podrška**.
- **2** Utipkajte hardware troubleshooter (rješavanje problema tvrdog diska) u polje za traženje i pritisnite <Enter> za početak potrage.
- **3** U odjeljku **Popravi problem**, kliknite **Rješavanje problema hardvera**.

Na popisu **Rješavanje problema hardvera**, odaberite opciju koja najbolje opisuje problem i pritisnite **Sljede**ć**i** za nadaljnje korake kod rješavanja problema.

*Windows Vista:*

- **1** Kliknite tipku Windows Vista Start **1** te kliknite **Pomoć i podrška**.
- **2** Utipkajte hardware troubleshooter (rješavanje problema tvrdog diska) u polje za traženje i pritisnite <Enter> za početak potrage.
- <span id="page-37-2"></span>**3** U rezultatima potrage izaberite opciju koja nabolje opisuje problem te slijedi korake kojima možeš otrkiti grešku.

#### <span id="page-37-1"></span><span id="page-37-0"></span>**Dell Diagnostics**

**OPREZ: Prije nego zapo**č**nete bilo koji postupak u ovom odlomku, pro**č**itajte uputstva za sigurnost koja ste dobili sa vašim ra**č**unalom.**

#### **Kada koristiti Dell Diagnostics**

Ako imate probleme sa svojim računalom, izvedite provjere navedene u odlomku Problemi sa blokiranjem i programskom opremom (pogledajte "Problemi sa zaključ[avanjem i softverom" na stranici 42\)](#page-41-0) i pokrenite program Dell Diagnostics prije nego što kontaktirate Dell za tehničku pomoć.

Preporučuje se da ispišete ove postupke prije nego zepočnete.

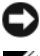

**OBAVIJEST:** Program Dell Diagnostics funkcionira samo na Dell™ računalima.

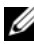

**NAPOMENA:** Mediji *Drivers and Utilities* nije obavezan i postoji mogućnost da nije isporučen uz vaše računalo.

Pogledajte *Servisni priru*č*nik* na **support.dell.com** ako želite pregledati informacije o konfiguraciji vašeg računala i provjerite ako se uređaj kojeg želite testirati nalazi na popisu u programu za postavljanje sustava i ako je aktiviran.

Pokrenite program Dell Diagnostics s vašeg tvrdog diska ili Medija *Drivers and Utilities*.

#### <span id="page-38-1"></span>**Pokretanje programa Dell Diagnostics sa vašeg tvrdog diska**

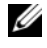

**NAPOMENA:** Ukoliko vaše računalo ne može prikazati sliku na ekranu, pogledajte ["Kontaktiranje tvrtke Dell" na stranici 65.](#page-64-0)

- **1** Provjerite ako je računalo priključeno na utičnicu koja ispravno radi.
- **2** Uključite (ili ponovno pokrenite) računalo.
- **3** Kada se pojavi DELL™ logo, odmah pritisnite <F12>. Iz izbornika za pokretanje odaberite **Diagnostics** i pritisnite <Enter>.

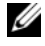

**ZA NAPOMENA:** Ukoliko čekate predugo i pojavi se logo operativnog sustava, nastavite čekati dok ne vidite Microsoft® Windows® radnu površinu, a zatim isključite računalo i pokušajte ponovno.

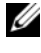

**ZA NAPOMENA:** Ukoliko ugledate poruku s tekstom da nije pronađena uslužna particija za dijagnostiku, pokrenite program Dell Diagnostics s medija Drivers and I Itilities

**4** Pritisnite bilo koju tipku kako biste pokrenuli program Dell Diagnostics sa uslužne particije za dijagnostiku na tvrdom disku i slijedite uputstva na ekranu.

#### <span id="page-38-0"></span>**Pokretanje programa Dell Diagnostics s Medija Drivers and Utilities**

- **1** Umetnite Medije *Drivers and Utilities*.
- **2** Isključite i ponovno pokrenite računalo.

Kada se pojavi DELL logo, odmah pritisnite <F12>.

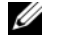

**ZA NAPOMENA:** Ukoliko čekate predugo i pojavi se logo operativnog sustava, nastavite čekati dok ne vidite Microsoft® Windows® radnu površinu, a zatim isključite računalo i pokušajte ponovno.

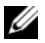

**ZA NAPOMENA:** Sljedeći koraci samo privremeno mijenjaju sekvenciju učitavanja sustava. Prilikom sljedećeg pokretanja, računalu se podiže sustav sukladno uređajima, koji su navedeni u programu za postavljanje sustava.

**3** Kad se pojavi popis uređaja s kojih se može podići sustav, označite **CD/DVD/CD-RW** i pritisnite <Enter>.

- **4** Iz izbornika koji se pojavi odaberite opciju **Pokreni s CD-ROM-a** i pritisnite <Enter>.
- **5** Utipkajte 1 za pokretanje CD izbornika i pritisnite <Enter> za nastavak.
- **6** Odaberite **Pokretanje 32-bitnog programa Dell Diagnostics** s numeriranog popisa. Ukoliko je navedeno više verzija, odaberite onu koja je prikladna za vaše računalo.
- **7** Kada se pojavi **glavni izbornik** programa Dell Diagnostics, odaberite testove koje želite pokrenuti i slijedite uputstva na ekranu.

### <span id="page-39-0"></span>**Savjeti o rješavanju problema**

Slijedite sljedeće savjete kada želite riješiti probleme na vašem računalu:

- Ako ste dodali ili odstranili dio računala prije nego što se pojavio problem, tada pregledajte postupke instalacije i provjerite da li je taj dio ispravno instaliran (pogledajte svoj *Servisni priru*č*nik* na **support.dell.com**).
- Ako uređaj ne djeluje, provjerite da je pravilno spojen.
- Ako se na ekranu pojavi poruka sa greškom, prepišite točnu poruku. Ta poruka bi mogla pomoći pomoćnom osoblju kod utvrđivanja i rješavanja problema.
- Ako se poruka sa greškom pojavi u programu, pregledajte dokumentaciju programa.

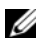

**ZA NAPOMENA:** Postupci u ovom dokumentu su napisani za Windows zadani prikaz, te postoji mogućnost da se neće primjenjivati ukoliko namjestite Dell™ računalo na Windows Classic prikaz.

#### <span id="page-39-1"></span>**Problemi s napajanjem**

#### **OPREZ: Prije nego što zapo**č**nete bilo koji postupak u ovom odlomku, pro**č**itajte uputstva o sigurnosti, koja ste dobili sa vašim ra**č**unalom.**

**AKO SVJETLO NE SVIJETI —** Računalo je isključeno ili ne prima električnu energiju.

- Ponovno uključite kabel za električnu energiju u priključak na stražnjem dijelu računala i utičnicu.
- Provjerite uređaje za zaštitu električne energije, razdjelnike i produžne kable tako da se računalo može normalno upaliti.
- Ako je računalo priključeno na razdjelnik, provjerite da je razdjelnik uključen u utičnicu i da je razdjelnik uključen.
- Provjerite da li izvor el. energije radi tako da ga testirate pomoću drugog uređaja, poput svjetiljke.
- Provjerite da li su glavni kabel za električnu energiju i kabel monitora sigurno priključeni na matičnu ploču (pogledajte svoj *Servisni priru*č*nik* na **support.dell.com**).

#### **AKO J E SVJETLO PLAVO I R A**Č**UNALO NE REAGIRA —**

- Provjerite da li je monitor priključen na računalo i utičnicu.
- Ako je monitor priključen na računalo i utičnicu, pogledajte "Šifre zvuč[nog signala](#page-28-0)  ["bip"" na stranici 29.](#page-28-0)

**AKO SVJETLO TREPTI PLAVO —** Računalo je u stanju pripravnosti. Pritisnite bilo koju tipku na tipkovnici, pokrenite miš, ili pritisnite tipku za pokretanje ako se želite vratiti u radno stanje.

**AKO SVJETLO TREPTI ŽUTO —** Računalo se napaja električnom energijom, uređaj ne radi ispravno ili je nepravilno instaliran.

- Odstranite te zatim ponovno instalirajte sve memorijske module (pogledajte svoj *Servisni priru*č*nik* na **support.dell.com**).
- Odstranite te zatim ponovno instalirajte sve kartice za proširenje, uključujući grafičke kartice (pogledajte svoj *Servisni priru*č*nik* na **support.dell.com**).

**AKO SVJETLO STALNO SVJETLI ŽUTO —** Nema problema sa energijom, uređaj ne radi ispravno ili nije pravilno instaliran.

- Provjerite ako je kabel procesora sigurno priključen na konektor matične ploče (pogledajte svoj *Servisni priru*č*nik* na **support.dell.com**).
- Provjerite da li su glavni kabel za električnu energiju i kabel prednje ploče sigurno priključeni na konektor matične ploče (pogledajte svoj *Servisni priru*č*nik* na **support.dell.com**).

**ODSTRANITE SVE SMETNJE —** Mogući uzroci smetnji su:

- Električna energija, tipkovnica i produžni kabel za miš
- Previše uređaja uključenih na razdjelnik
- <span id="page-40-0"></span>• Više razdjelnika priključenih na jednu utičnicu

#### **Problemi s memorijom**

#### **OPREZ: Prije nego što zapo**č**nete bilo koji postupak u ovom odlomku, pro**č**itajte uputstva o sigurnosti, koja ste dobili sa vašim ra**č**unalom.**

#### **AKO PRIMITE PORUKU O NEDOVOLJNOJ MEMORIJI —**

• Spremite i zatvorite sve otvorene datoteke i zatvorite sve otvorene programe koje ne koristite da vidite jeste li riješili problem.

- U dokumentaciji softvera potražite minimalne zahtjeve memorije. Ako je to potrebno, instalirajte dodatnu memoriju (pogledajte svoj *Servisni priru*č*nik* na **support.dell.com**).
- Ponovno namjestite memorijske module (pogledajte svoj *Servisni priru*č*nik* na **support.dell.com**) kako biste osigurali da vaše računalo uspješno komunicira sa memorijom.
- Pokrenite Dell dijagnostiku (vidi ["Dell Diagnostics" na stranici 38](#page-37-0)).

#### **UKOLIKO SE POJAVE DRUGI PROBLEMI S MEMORIJOM -**

- Ponovno namjestite memorijske module (pogledajte svoj *Servisni priru*č*nik* na **support.dell.com**) kako biste osigurali da vaše računalo uspješno komunicira sa memorijom.
- Provjerite da slijedite smjernice za instalaciju memorije (pogledajte svoj *Servisni priru*č*nik* na **support.dell.com**).
- Provjerite da je memorija koju koristite u skladu sa vašim računalom. Za više informacija o tipu memorije koju podržava vaše računalo, pogledajte ["Memorija" na stranici 23.](#page-22-0)
- <span id="page-41-2"></span>• Pokrenite Dell Diagnostics (vidi ["Dell Diagnostics" na stranici 38](#page-37-0)).

#### <span id="page-41-0"></span>**Problemi sa zaklju**č**avanjem i softverom**

**OPREZ: Prije nego što zapo**č**nete bilo koji postupak u ovom odlomku, pro**č**itajte uputstva o sigurnosti, koja ste dobili sa vašim ra**č**unalom.**

#### **Ra**č**unalo se ne uklju**č**uje**

**PROVJERITE J E L I AC ADAPTER ISPRAVNO PRIKLJU**Č**E N U RA**Č**UNALO I IZVOR E L ENERGIJE**

#### **Ra**č**unalo prestaje reagirati**

**OBAVIJEST:** Postoji mogućnost da izgubite podatke ukoliko ne možete zatvoriti operativni sustav.

**ISKLJU**Č**ITE R A**Č**UNALO —** Ukoliko ne uspijete dobiti odgovor pritiskom na tipku na vašoj tipkovnici ili pomakom miša, pritisnite i držite gumb za napajanje najmanje 8 do 10 sekundi dok se računalo ne isključi te tada ponovno pokrenite računalo.

#### <span id="page-41-1"></span>**Program prestaje reagirati**

#### **ZATVORITE PROGRAM —**

- **1** Istovremeno pritisnite <Ctrl> <Shift> <Esc> da se pojavi Upravitelj zadatka.
- **2** Pritisnite oznaku **Aplikacije**.

**3** Kliknite kako biste izabrali program, koji se više ne odaziva te kliknite **Završi zadatak**.

#### **Program se stalno ruši**

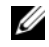

**ZA NAPOMENA:** Većina programske opreme sadržava i uputstva za instaliranje na disketi, CD-u ili DVD-u.

**PROVJERITE DOKUMENTACIJU SOFTVERA —** Po potrebi deinstalirajte i zatim ponovno instalirajte program.

#### <span id="page-42-0"></span>**Program je dizajniran za raniju verziju operativnog sustava Microsoft® Windows®**

**POKRENITE** Č**AROBNJAKA Z A KOMPATIBILNOST PROGRAMA —** 

#### *Windows XP*:

Čarobnjak za kompatibilnost programa konfigurira program, pa se pokreće u okolišu sličnom okružju ne-Windows XP operativnog sustava.

- **1** Kliknite **Start**→ **Svi programi**→ **Dodatna oprema**→ Č**arobnjak za sukladnost programa**→ **Sljede**ć**i**.
- **2** Slijedite uputstva na ekranu.

#### *Windows Vista*:

Čarobnjak za kompatibilnost programa konfigurira program, pa se pokreće u okolišu sličnom okružju ne-Windows XP operativnog sustava.

- **1** Kliknite **Start** → **Kontrolna plo**č**a**→ **Programi**→ **Upotrijebite stariji program sa ovom verzijom Windowsa**.
- **2** Na ekranu dobrodošlice, pritisnite **Sljede**ć**i**.
- <span id="page-42-2"></span>**3** Slijedite uputstva na ekranu.

#### **Pojavljuje se puni plavi ekran**

**ISKLJU**Č**ITE RA**Č**UNALO —** Ukoliko ne uspijete dobiti odgovor pritiskom na tipku na vašoj tipkovnici ili pomakom miša, pritisnite i držite gumb za napajanje najmanje 8 do 10 sekundi dok se računalo ne isključi te tada ponovno pokrenite računalo.

#### <span id="page-42-1"></span>**Ostali problemi sa softverom**

#### **PROVJERITE DOKUMENTACIJU SOFTVERA ILI S E OBRATITE PROIZVO**Đ **A**Č**U SOFTVERA Z A INFORMACIJE O RJEŠAVANJU PROBLEMA —**

• Uvjerite se da je program kompatibilan s operativnim sustavom instaliranim na vašem računalu.

- Uvjerite se da vaše računalo zadovoljava minimalne zahtjeve hardvera potrebne za pokretanje softvera. Pogledajte dokumentaciju softvera za informacije.
- Uvjerite se da je program instaliran i konfiguriran ispravno.
- Uvjerite se da pogonski programi uređaja nisu u konfliktu s programom.
- Po potrebi deinstalirajte i zatim ponovno instalirajte program.

#### **ODMAH NAPRAVITE SIGURNOSNU KOPIJU SVOJIH DATOTEKA**

- Koristite program za skeniranje virusa kako bi provjerili tvrdi disk, diskete, CD-e ili DVD-e
- Spremite i zatvorite sve otvorene datoteke ili programe i isključite računalo preko izbornika Start.

#### <span id="page-43-1"></span>**Dell Usluga tehni**č**kog ažuriranja**

Dell Usluga tehničkog ažuriranja pruža proaktivno obavješćivanje putem e-pošte o ažuriranja softvera i hardvera za vaše računalo. Usluga je besplatna i može se prilagoditi prema sadržaju, formatu ili koliko često primate obavijesti.

Kako biste se prijavili za Dell Uslugu tehničkog ažuriranja idite na **support.dell.com/technicalupdate**.

#### <span id="page-43-0"></span>**Dell Uslužni program za podršku**

Dell Uslužni program za podršku instaliran je na vašem računalu i dostupan sa Dell Podrške, na ikoni na alatnoj traci ili s gumba **Pokretanje**. Ovaj uslužni program za podršku koristitie za informacije o samostalnoj podršci, ažuriranjima softvera i skeniranju zdravlja vaše računalne okoline.

#### **Pristup Dell Uslužnom programu za podršku**

Dell Uslužnom programu za podršku pristupite iz ikone  $\otimes$  Dell Podrška na alatnoj traci ili iz izbornika **Pokretanje**.

Ako se ikona za Dell-ovu Podršku ne pojavi na vašoj alatnoj traci:

- **1** Kliknite **Start**→ **Svi programi**→ **Dell Podrška**→ **Postavke Dell Podrške**.
- **2** Provjerite je li opcija **Prikaži ikonu na alatnoj traci** označena.

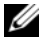

**NAPOMENA:** Ako Dell Uslužni program za podršku nije dostupan iz izbornika **Pokretanje**, idite na **support.dell.com** te preuzmite softver.

Uslužni program za podršku Della prilagođen je za vašu računalnu okolinu.

 ikona na programskoj opremi različito funkiconira ako ju kliknete jednom, dvaput ili kliknete desnom tipkom na mišu.

#### **Pritiskanje ikone Dell Podrške**

Kliknite desnim klikom na mišu  $\Diamond$ ikonu da bi izvršili sljedeće zadatke:

- Provjera vaše računalne okoline.
- Pregled postavki Dell Uslužnog programa za podršku.
- Pristup datoteci pomoći za Dell Uslužni program za podršku.
- Pregled često postavljanjih pitanja.
- Informacije o Dell Uslužnom programu za podršku.
- Isključivanje Dell Uslužnog programa za podršku.

#### **Dvostruki pritisak ikone Dell Podrške**

Dvaput pritisnite ikonu « kako biste ručno provjerili svoju računalnu okolinu, pregledali često postavljana pitanja, pristupili datoteci pomoći za Dell Uslužni program za podršku i pregledali postavke Dell Podrške.

Za više informacija o Dell Uslužnom programu za podršku pritisnite upitnik (**?**) na vrhu zaslona **Dell™ Podrške**.

5

# <span id="page-46-2"></span>**Ponovno instaliranje programske opreme**

### <span id="page-46-0"></span>**Pogonski programi**

#### <span id="page-46-1"></span>**Prepoznavanje pogonskih programa**

Ako imate probleme sa bilo kojim uređajem, utvrdite ako je pogonski program izvor problema i, ako je to potrebno, nadgradite pogonski program.

*Windows XP:*

- **1** Kliknite **Start**→ **Kontrolna plo**č**a**.
- **2** Pod **Izaberi kategoriju**, pritisnite **Izvedba i održavanje**, te zatim pritisnite **Sustav**.
- **3** U prozoru **Karakteristike sustava**, pritisnite oznaku **Hardver**, te zatim pritisnite **Upravlja**č **ure**đ**aja**.

*Windows Vista:*

- **1** Kliknite tipku Windows Vista Start™ <del>D</del>, te desnim klikom pritisnite **Ra**č**unalo**.
- **2** Kliknite **Karakteristike**→ **Upravlja**č **ure**đ**aja**.

**NAPOMENA:** Mogao bi se pojaviti prozor za **kontrolu korisni**č**kog ra**č**una.** Ako ste administrator računala, pritisnite **Nastavi**; ako niste, kontaktirajte svog administratora, kako biste mogli nastaviti sa željenom radnjom.

Prođite kroz popis, kako bi provjerili da li bilo koji od navedenih uređaja ima uskličnik (žuti krug sa [**!]**) na simbolu uređaja.

Ako se uskličnik nalazi kraj naziva uređaja, tada morate ponovno instalirati pogonski program ili instalirati novi pogonski program (pogledajte ["Ponovno](#page-47-0)  [instaliranje pogonskih i uslužnih programa" na stranici 48\)](#page-47-0).

#### <span id="page-47-4"></span><span id="page-47-0"></span>**Ponovno instaliranje pogonskih i uslužnih programa**

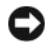

**OBAVIJEST:** Dellova internetska stranica za podršku **support.dell.com** i vaš medij Drivers and Utilities izvor su ovlaštenih pogonskih programa za računala Dell™. Ako želite instalirati pogonske programe iz nekih drugih izvora, vaše računalo možda neće raditi ispravno.

#### <span id="page-47-6"></span><span id="page-47-3"></span><span id="page-47-1"></span>**Vra**ć**anje na prethodnu verziju pogonskog programa ure**đ**aja**

*Windows XP:*

- **1** Kliknite **Start**→ **Moje ra**č**unalo**→ **Karakteristike**→ **Hardver**→ **Upravlja**č **ure**đ**aja**.
- **2** Desnim klikom pritisnite uređaj za koji ste instalirali novi pogonski program te zatim pritisnite **Karakteristike**.

**3** Kliknite **Pogonski programi** oznaku→ **Povratak pogonskog programa**.

<span id="page-47-5"></span>*Windows Vista:*

- **1** Kliknite tipku Windows Vista Start **(B)**, te desnim klikom pritisnite **Ra**č**unalo**.
- **2** Kliknite **Karakteristike**→ **Upravlja**č **ure**đ**aja**.

**NAPOMENA:** Mogao bi se pojaviti prozor za **kontrolu korisni**č**kog ra**č**una.** Ako ste administrator računala, pritisnite **Nastavi**; ako niste, kontaktirajte svog administratora, kako biste mogli nastaviti sa željenom radnjom.

- **3** Desnim klikom pritisnite uređaj za koji ste instalirali novi pogonski program te zatim pritisnite **Karakteristike**.
- **4** Kliknite **Pogonski programi** oznaku→ **Povratak pogonskog programa**.

Ako program Povratak pogonskog programa ne riješi problem, tada upotrijebite program Vraćanje sustava (pogledajte "Ponovno vrać[anje operativnog sustava"](#page-49-0)  [na stranici 50](#page-49-0)), kako bi se vratili u radno stanje svog računala koje ste imali prije nego što ste instalirali novi pogonski program.

#### <span id="page-47-2"></span>**Korištenje medija Drivers and Utilities**

Ako korištenje programa Povratak pogonskog programa ili Vraćanje sustava (pogledajte "Ponovno vrać[anje operativnog sustava" na stranici 50\)](#page-49-0) ne riješi problem, ponovno instalirajte pogonske programe sa medija *Drivers and Utilities*.

**1** Kada se prikaže radna površina Windowsa, umetnite medij *Drivers and Utilities*.

Ako je to prvi puta da koristite medij *Drivers and Utilities*, idite na [korak 2](#page-48-0). Ako ne, idite na [korak 5.](#page-48-1)

<span id="page-48-0"></span>**2** Kada započne program za instalaciju na mediju *Drivers and Utilities*, slijedite naredbe na ekranu.

**NAPOMENA:** U većini slučajeva program *Drivers and Utilities* će se automatski pokrenuti. Ako ne, otvorite Windows Explorer, pritisnite direktorij pogona na mediju da se prikaže sadržaj na mediju, te zatim dav puta pritisnite datoteku **autorcd.exe** file.

- **3** Kada se pojavi prozor Č**arobnjak InstallShield završen**, izvadite medij *Drivers and Utilities* te pritisnite **Završi** kako bi ponovno pokrenuli računalo.
- **4** Kada se pojavi radna površina Windowsa, ponovno umetnite medij *Drivers and Utilities*.
- <span id="page-48-1"></span>**5** Na ekranu **Dobrodošao vlasnik sustava Dell**, pritisnite **Sljede**ć**i**.

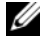

**NAPOMENA:** Izbornik Drivers i Utilities prikazuje pogone samo za hardver instaliran na vašem računalu. Ako ste instalirali dodatni hardver, pogoni za novi hardver možda neće biti prikazani. Ako ti pogonski programi nisu prikazani, izađite iz programa medija Drivers and Utilities. Za informacije o pogonu uređaja, pogledajte dokumentaciju, koju ste dobili zajedno s svojim uređajem.

Na računalu će se pojaviti poruka da je izvorni medij otkrio hardver na vašem računalu.

Pogoni korišteni sa vašim računalom automatski se prikažu u prozoru **Moji pogoni-izvorni CD prepoznao je sljede**ć**e sastavne dijelove na vašem ra**č**unalu**.

**6** Pritisnite pogonski program koji želite instalirati te slijedite uputstva na ekranu.

Ako se određeni pogon ne nalazi na popisu, tada taj pogon nije potrebana za vaš operativni sustav.

#### **Ru**č**no instaliranje pogonskih programa**

Nakon raspakiravanja datoteka pogonskog programa na vaš tvrdi disk kao što je opisano u prethodnom odlomku:

- **1** Kliknite tipku Windows Vista Start **(F)**, te desnim klikom pritisnite **Ra**č**unalo**.
- **2** Kliknite **Karakteristike**→ **Upravlja**č **ure**đ**aja**.

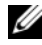

**NAPOMENA:** Mogao bi se pojaviti prozor za **kontrolu korisni**č**kog ra**č**una.** Ako ste administrator računala, pritisnite **Nastavi**; ako niste, kontaktirajte svog administratora, kako biste mogli nastaviti sa željenom radnjom.

- **3** Dva puta pritisnite tip uređaja za koji želite instalirati pogonski program (na primjer, **Audio** ili **Video**).
- **4** Dva puta pritisnite ime uređaja za koji želite instalirati pogonski program.
- **5** Kliknite **Pogonski program** oznaku→ **Nadgradi pogonski program**→ **Pretraži moje ra**č**unalo za programsku opremu pogonskog programa**.
- **6** Kliknite **Pretraži** te zatim pretražite lokaciju na koju ste prethodno kopirali datoteke pogonskog programa.
- **7** Kada se pojavi ime određenog pogonskog programa, pritisnite ime pogonskog programa,→ **OK**→ **Sljede**ć**i**.
- <span id="page-49-2"></span>**8** Kliknite **Završi** te zatim isključite i ponovno uključite računalo.

### <span id="page-49-0"></span>**Ponovno vra**ć**anje operativnog sustava**

Možete ponovno vratiti operativni sustav na sljedeće načine:

- Vraćanje sustava u početno stanje vraća računalo u prethodno operativno stanje bez utjecaja na podatke datoteka. Koristite opciju System Restore kao prvo rješenje za ponovno vraćanje vašeg operativnog sustava i očuvanje podatkovnih datoteka.
- Symantecov program Dell PC Vraćanje sustava u početno stanje (dostupan kod Windows XP) i Dellov program Vraćanje na tvorničke postavke (dostupan kod Windows Vista) vraća vaš tvrdi disk u operativno stanje u kojem je bilo kada ste kupili računalo. Oba programa trajno izbrišu sve podatke na tvrdom disku i odstrane sve programe instalirane nakon što ste kupili računalo. Koristite ta dva programa samo ako program Vraćanje sustava u početno stanje nije riješio problem vašeg operativnog sustava.
- Ako ste dobili disk *operativnog sustava* sa vašim računalom, upotrijebite ga za vraćanje sustava u početno stanje. Međutim, upotrebom *tog* diska takođere ćete izbrisati sve podatke na tvrdom disku. Koristite taj disk *samo* ako program Vraćanje sustava u početno stanje nije riješio problem vašeg operativnog sustava.

#### <span id="page-49-1"></span>**Korištenje Microsoft Windows programa za Vra**ć**anje sustava**

Upotreba Microsoft Windows operativnog sustava pruža opciju Vraćanje sustava u početno stanje koja vam dopušta da vratite računalo u prethodno operativno stanje (bez utjecaja na podatke datoteka) ako su promjene tvrdog diska, programske opreme i drugih postavki sustava dovele računalo u neželjeno operativno stanje. Bilo kakve promjene koje program Vraćanje sustava u početno stanje učini na vašem računalu su povratne.

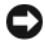

**COBAVIJEST:** Radite redovne sigurnosne kopije podatkovnih datoteka. System Restore ne nadgleda vaše podatkovne datoteke i ne vraća ih u prvobitno stanje.

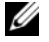

**ZA NAPOMENA:** Postupci u ovom dokumentu su napisani za Windows zadani prikaz, te postoji mogućnost da se neće primjenjivati ukoliko namjestite Dell™ računalo na Windows Classic prikaz.

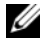

**ZZ NAPOMENA:** Postavite svoje Dell™ računalo na Windows Classic prikaz.

#### **Kako zapo**č**eti porgram Vra**ć**anje sustava u po**č**etno stanje**

*Windows XP*:

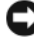

**COBAVIJEST:** Prije nego vratite računalo u ranije operativno stanje, spremite i zatvorite sve otvorene datoteke i zatvorite sve programe. Ne mijenjajte, otvarajte ili brišite bilo koju datoteku ili program dok se ne završi vraćanje sustava u prethodno stanie.

- **1** Kliknite **Start**→ **Svi Programi**→ **Dodatna oprema**→ **Sistemski alati**→ **Vra**ć**anje sustava u po**č**etno stanje**.
- **2** Pritisnite ili **Vratite sustav ra**č**unala u stanje u kojem je bilo odre**đ**eno ranije vrijeme** ili **Stvori to**č**ku vra**ć**anja sustava u po**č**etno stanje**.
- **3** Pritisnite **Sljede**ć**i** i slijedite ostale naredbe na ekranu.

*Windows Vista*:

- **1** Kliknite **Start** .
- **2** U kutiji Počni pretragu, upišite System Restore (Vraćanje sustava u početno stanje) i pritisnite <Enter>.

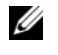

**NAPOMENA:** Mogao bi se pojaviti prozor za **kontrolu korisni**č**kog ra**č**una.** IAko ste administrator na računali, pritisnite **Nastavi**; Ako niste, kontaktirajte vašeg administratora kako biste mogli nastaviti sa željenom radnjom.

**3** Pritisnite **Sljede**ć**i** i slijedite ostale naredbe na ekranu.

U slučaju da taj program Vraćanje sustava u početno stanje nije riješio problem, tada možete poništiti zadnje vraćanje sustava u početno stanje.

#### **Poništavanje posljednjeg vra**ć**anja sustava u prethodno stanje**

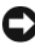

**OBAVIJEST:** Prije nego poništite posljednje vraćanje sustava u prijašnje stanje, spremite i zatvorite sve otvorene datoteke i zatvorite sve otvorene programe. Ne mijenjajte, otvarajte ili brišite bilo koju datoteku ili program dok se ne završi vraćanje sustava u prethodno stanje.

*Windows XP*:

- **1** Kliknite **Start**→ **Svi Programi**→ **Dodatna oprema**→ **Sistemski alati**→ **Vra**ć**anje sustava u po**č**etno stanje**.
- **2** Pritisnite **Poništenje zadnjeg vra**ć**anja** i pritisnite **Sljede**ć**i**.

*Windows Vista*:

- **1** Kliknite Start
- **2** U kutiji Počni pretragu, upišite System Restore (Vraćanje sustava u početno stanje) i pritisnite <Enter>.
- **3** Pritisnite **Poništenje zadnjeg vra**ć**anja** i pritisnite **Sljede**ć**i**.

#### <span id="page-51-1"></span>**Omogu**ć**avanje vra**ć**anja sustava u prethodno stanje**

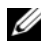

**ZA NAPOMENA:** Windows Vista ne onemogućava proces vraćanja sustava u početno stanje čak ni ako nema dovoljno mjesta na disku. Zato se koraci navedeni ispod odnose samo na Windows XP.

Ukoliko ponovno instalirate Windows XP s manje od 200 MB dostupnog slobodnog mjesta na tvrdom disku, opcija System Restore se automatski omogućuje.

Za saznanje je li opcija System Restore omogućena:

- **1** Kliknite **Start**→ **Kontrolna plo**č**a**→ **Djelovanje i održavanje**→ **Sistem**.
- **2** Pritisnite oznaku **Vra**ć**anje sustava u po**č**etno stanje** i provjerite da je otklikan **Isklju**č**i vra**ć**anje sustava u po**č**etno stanje**.

#### <span id="page-51-0"></span>**Korištenje Dell™ PC vra**ć**anje sustava u po**č**etno stanje i Dell programa za vra**ć**anje sustava na tvorni**č**ke postavke.**

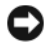

**COBAVIJEST:** Oba programa trajno izbrišu sve podatke na tvrdom disku i odstrane sve programe instalirane nakon što ste kupili računalo. Ako je moguće dodatno pohranite podatke prije korištenja te opcije. Koristite ta dva programa samo ako program Vraćanje sustava u početno stanje nije riješio problem vašeg operativnog sustava.

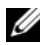

**ZA NAPOMENA:** Dell PV Vraćanje sustava u početno stanje i Dell program za vraćanje sustava na tvorničke postavke možda nije dostupan u nekim zemljama ili na nekim računalima.

<span id="page-52-0"></span>Upotrijebite program Dell Vraćanje računala u početno stanje (Windows XP) ili Dell program za vraćanje sustava na tvorničke postavke (Windows VIsta) kao posljednju metodu za vraćanje operativnog sustava na početno stanje. Te opcije vraćaju vaš tvrdi disk u operativno stanje u kojem je bilo kada ste kupili računalo. Svi programi ili datoteke koji su dodani nakon što ste primili svoje računalo — uključujući podatkovne datoteke — se trajno brišu iz tvrdog diska. Podatkovne datoteke uključuju dokumente, proračunske tablice, poruke e-pošte, digitalne fotografije, glazbene datoteke itd. Ako je moguće, dodatno pohranite sve podatke prije korištenja tih dva programa.

#### **Windows XP: PC vra**ć**anje sustava u po**č**etno stanje**

Korištenje programa Vraćanje računala u početno stanje:

**1** Uključite računalo.

Za vrijeme postupka ponovnog podizanja sustava na vrhu ekrana se pojavljuje plava traka s **www.dell.com**.

**2** Kada vidite tu plavu traku, pritisnite <Ctrl> <F11>.

Ako ne pritisnete <Ctrl> <F11> na vrijeme, pustite da se računalo do kraja uključi te ga zatim isključite i ponovno uključite.

**OBAVIJEST:** Ako ne želite nastaviti sa PC vraćanjem sustava na početno stanje, pritisnite **Ponovno podigni sustav/Reboot**.

**3** Kliknite **Vra**ć**anje u po**č**etno stanje** te kliknite **Potvrdi**.

Proces će trajati 6 do 10 minuta.

**4** Kliknite **Završi** za ponovno pokretanje sustava računala, kada vam računalo ponudi tu opciju.

**NAPOMENA:** Ne isključujte računalo ručno. Pritisnite **Završi** i ostavite da se računalu ponovno podigne sustav.

**5** Kada vas se upita pritisnite **Yes** (Da).

Računalo se ponovno pokreće. Budući da je računalo vraćeno u svoje originalno operativno stanje, zasloni koji se pojavljuju, poput End User License Agreement, su isti kao oni koji su se pojavili prilikom prvog uključivanja računala.

**6** Kliknite **Sljede**ć**i**.

Pojavit će se ekran **Vra**ć**anje sustava na po**č**etno stanje**. Zatim će se računalo isključiti i ponovno uključiti.

**7** Nakon što se računalo ponovno pokrene pritisnite **OK**.

Odstranjivanje programa Vraćanje računala na početno stanje:

**C.** OBAVIJEST: Uklanianie Dell PC Restore iz tvrdog diska trajno briše uslužni program za PC Restore iz računala. Kada ste odstranili taj program, više ga nećete moći koristiti za vraćanje operativnog sustava vašeg računala na početno stanje.

Dell PC Restore omogućuje vam da vratite operativni sustav u kojem je bio kada ste kupili računalo. Preporučuje se da *ne* uklanjate program Vraćanje računala u početno stanje iz svog računala, čak ni da dobijete ekstra prostor na tvrdom disku. Ako ga odstranite sa vašeg tvrdog diska,nećete ga više moći povratiti, i više ga nikad nećete moći koristiti za vraćanje operativnog sustava računala u izvorno stanje.

- **1** Prijavite se u računalo kao lokalni administrator.
- **2** U Microsoft Windows Exploreru idite na **c:\dell\utilities\DSR**.
- **3** Dva puta pritisnite naziv datoteke **DSRIRRemv2.exe**.
	-

**NAPOMENA:** Ako se ne upišete kao lokalni administrator, pojavit će se poruke koja će vam reći da se morate upisati kao lokalni administrator. Pritisnite **Odustani/Quit** te se zatim upišite kao lokalni administrator.

**ZA NAPOMENA:** Ako se odjeljak sa programom PC vraćanje sustava na početno stanje ne nalazi na tvrdom disku vašeg računala, pojavit će se poruka da odjeljak nije pronađen. Pritisnite **Odustani**, nema odjeljka za brisanje.

- **4** Pritisnite **OK** da odstranite odjeljak PC vraćanje sustava na početno stanje na tvrdom disku vašeg računala.
- **5** Pritisnite **Da** kada se pojavi poruka za potvrdu.

PC Restore particija je izbrisana i novo mjesto na disku se pridodaje raspodjeli slobodnog mjesta na tvrdom disku.

- **6** Desnim klikom pritisnite na **Local Disc (C)** u Windows Exploreru, zatim pritisnite **Karakteristike**, i provjerite ako je količina **praznog prostora** na tvrdom disku povećana.
- **7** Pritisnite **Završi** da zatvorite prozor za **Odstranjivanje PC vra**ć**anje sustava na po**č**etno stanje** te zatim isključite i ponovno uključite računalo.

#### **Windows Vista: Dellov program za vra**ć**anje sustava na tvorni**č**ke postavke**

<span id="page-53-0"></span>**1** Uključite računalo. Kada se pojavi logo Dell, pritisnite <F8> nekoliko puta kako bi se pojavio prozor Vista opcije za napredno podizanje sustava.

#### **2** Izaberite **Popravi vaše ra**č**unalo**.

Pojavi se prozor Opcije obnavljanja sustava.

- **3** Izaberite raspored tipkovnice i pritisnite **Sljede**ć**i**.
- **4** Za pristup opcijama za obnavljanje, upišite se kao lokalan korisnik. Za pristup naredbama, upišite administrator u polje korisničkog imena te zatim pritisnite **OK**.
- **5** Pritisnite **Dell Vra**ć**anje sustava na tvorni**č**ke postavke**.

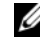

**NAPOMENA:** Ovisno o vašoj konfiguraciji, možda ćete morati izabrati **Dell Tvorni**č**ki alati**, te zatim **Dell vra**ć**anje sustava na tvorni**č**ke postavke**.

Pojavit će se ekran za dobrodošlicu Dell vraćanje sustava na tvorničke postavke.

#### **6** Pritisnite **Sljede**ć**i**.

Pojavit će se ekran Potvrdi brisanje podataka.

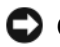

**OBAVIJEST:** Ako ne želite nastaviti sa programom, pritisnite **Prekini**.

**7** Pritisnite potvrdni okvir kako bi potvrdili da želite nastaviti sa reformatiranjem tvrdog diska i obnavljanjem programske opreme sustava na tvorničke uvjete, te zatim pritisnite **Sljede**ć**i**.

<span id="page-54-0"></span>Proces će započeti i trebat će 5 ili više minuta da se završi. Pojavit će se poruka kada su operativni sustav i namjenski programi instalirani u tvornici vraćeni na tvorničke postavke.

**8** Kliknite **Završi,** kako bi ponovno pokrenuli računalo.

#### **Korištenje medija operativnog sustava**

#### **Prije nego po**č**nete**

Ako razmišljate o ponovnom instaliranju Windows operativnog sustava da popravite problem sa novo instaliranom pogonskom jedinicom prvo pokušajte koristiti Windows uređaj za vraćanje pogonske jedinice u početno stanje. Pogledajte "Vrać[anje na prethodnu verziju pogonskog programa ure](#page-47-1)đaja" na [stranici 48.](#page-47-1) Ako taj uređaj ne riješi problem, tada koristite program Microsoft Windows Vraćanje sustava u početno stanje, kako bi vratili operativni sustav u stanje u kojem je bilo prije nego što ste instalirali novu pogonsku jedinicu. Pogledajte ["Korištenje Microsoft Windows programa za Vra](#page-49-1)ćanje sustava" na [stranici 50.](#page-49-1)

**OBAVIJEST:** Prije instalacije napravite sigurnosne kopije svih podataka na primarnom tvrdom disku. Za konvencionalne konfiguracije hard diska će primarni hard disk biti prvi prepoznat od strane računala.

Kako biste ponovno instalirali Windowse, trebat će vam medij Dell™ *Operativni sustav* te medij Dell *Drivers and Utilities*.

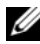

**NAPOMENA:** Medij *Drivers and Utilities* sadrži pogonske jedinice instalirane za vrijeme sklapanja vašeg računala. Koristite medij Dell Drivers and Utilities za ugrađivanje zahtjevanih pogonskih jedinica. Ovisno o regiji iz koje ste naručili vaše računalo, i ako ste zahtjevali te medije, medij Dell Drivers and Utilities i medij Dell operativni sustav možda neće biti uključeni u dostavu vašeg računala.

#### **Ponovno instaliranje Windowsa**

Postupak ponovne instalacije traje 1 do 2 sata. Nakon ponovne instalacije operativnog sustava morate ponovo instalirati i upravljačke programe uređaja, program za zaštitu od virusa i drugi softver.

- **1** Spremite i zatvorite sve otvorene datoteke i zatvorite sve otvorene programe.
- **2** Umetnite disk *Operativni sustav*.
- **3** Ako se pojavi poruka Install Windows (Instalirajte Windowse), kliknite **Iza**đ**i**.
- **4** Isključi te ponovno uključi vaše računalo.

Kada se pojavi DELL logo, odmah pritisnite <F12>.

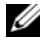

**ZA NAPOMENA:** Ukoliko čekate predugo i pojavi se logo operativnog sustava, nastavite čekati dok ne vidite Microsoft® Windows® radnu površinu, a zatim isključite računalo i pokušajte ponovno.

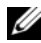

**NAPOMENA:** Sljedeći koraci samo privremeno mijenjaju sekvenciju učitavanja sustava. Prilikom sljedećeg pokretanja, računalu se podiže sustav sukladno uređajima navedemi u programu za postavljanje sustava.

**5** Kada se pojavi popis uređaja za podizanje sustava, označite **CD/DVD/CD-RW pogon** te zatim pritisnite <Enter>.

Pritisnite bilo koju tipku za **Podizanje sustava sa CD-ROM-a**, te slijedite uputstva na ekranu kako biste dovršili instalaciju.

# <span id="page-56-0"></span>**Traženje informacija**

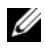

**ZA NAPOMENA:** Neke značajke ili mediji nisu uključeni u opremu vašeg računala tako da nije nužno da ih dobite. Neke značajke ili mediji nisu dostupni u određenim državama.

**ZA NAPOMENA:** Sa vašim računalom mogli biste dobiti i dodatne informacije.

<span id="page-56-5"></span><span id="page-56-4"></span><span id="page-56-3"></span><span id="page-56-2"></span><span id="page-56-1"></span>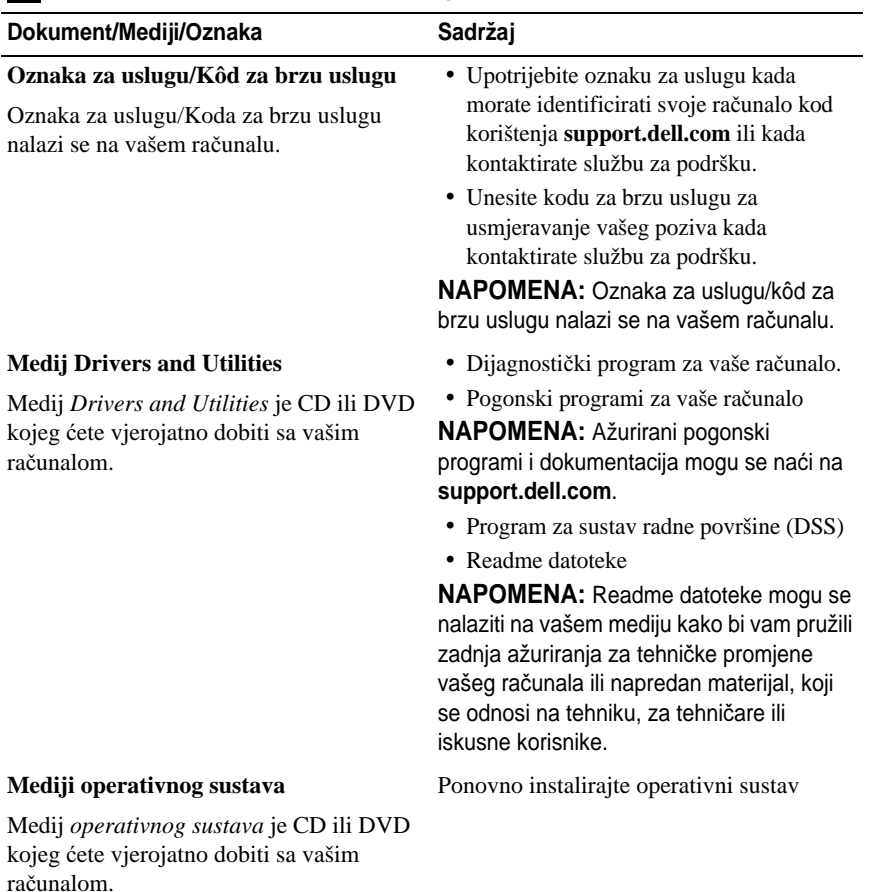

<span id="page-57-4"></span><span id="page-57-2"></span><span id="page-57-1"></span>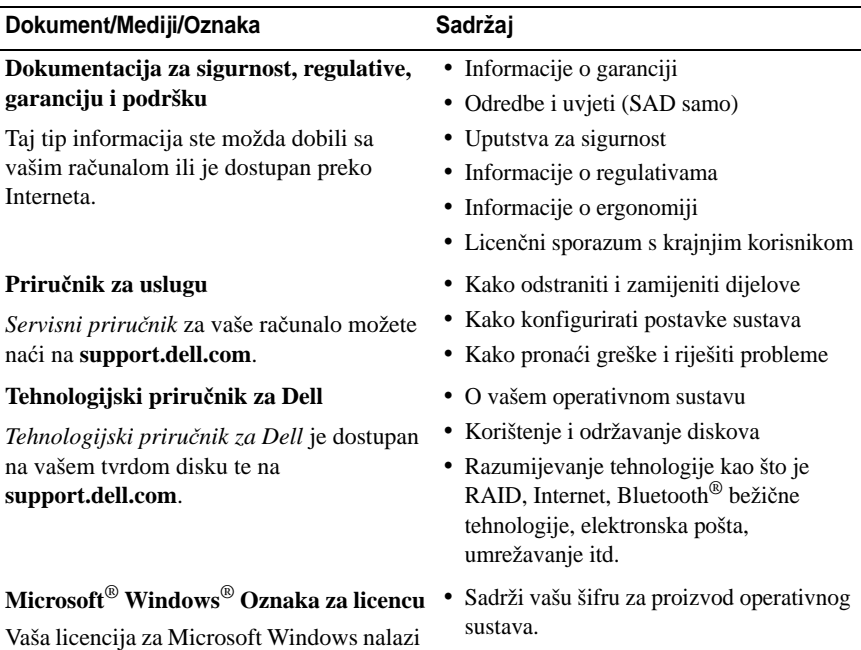

<span id="page-57-5"></span><span id="page-57-3"></span><span id="page-57-0"></span>se na vašem računalu.

# **Dobivanje pomo**ć**i**

### <span id="page-58-0"></span>**Dobivanje pomo**ć**i**

#### **OPREZ: Ako želite odstraniti pokrov ra**č**unala, prvo isklju**č**ite kablove za elektri**č**nu energiju i modem iz svih elektri**č**nih uti**č**nica. Slijedite upute za sigurnost, koje ste dobili zajedno sa vašim ra**č**unalom.**

Ako imate probleme sa svojim računalom, tada slijedite sljedeće korake kako biste utvrdili i riješili problem:

- **1** Pogledajte ["Savjeti o rješavanju problema" na stranici 40](#page-39-0) za informacije i postupke, koji se odnose na problem vašeg računala.
- **2** Pogledajte ["Dell Diagnostics" na stranici 38](#page-37-1) za postupke o tome kako pokrenuti program Dell Diagnostics.
- **3** Ispunite ["Kontrolni popis dijagnostike" na stranici 64](#page-63-0).
- **4** Upotrijebite Dellov opsežan skup usluga dostupnih preko interneta na internetskoj stranici **support.dell.com** za pomoć kod instalacije ili postupke pronalaženja greški. Pogledajte ["Online usluge" na stranici 60](#page-59-0) za opsežniji popis usluga Dellove podrške i karakteristika preko Interneta.
- **5** Ako prethodni postupci nisu pomogli riješiti problem, pogledajte ["Kontaktiranje tvrtke Dell" na stranici 65](#page-64-1).

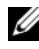

**NAPOMENA:** Zovite Podršku Della preko telefona blizu vašeg računala tako da vam osoblje za podršku može pomoći kod potrebnih postupaka.

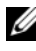

**NAPOMENA:** Sustav Express kod usluge tvrtke Dell možda nije dostupan u svim zemliama.

Kad od vas to bude tražio automatizirani telefonski sustav tvrtke Dell unesite svoj Express kôd usluge kako biste svoj poziv preusmjerili izravno pravnom osoblju podrške. Ako nemate Express kôd usluge, otvorite mapu **Dell dodaci**, dvaput pritisnite ikonu **Express kod usluge** i slijedite upute.

Za uputstva kako koristiti Dellovu podršku, pogledajte "Tehnič[ka podrška i](#page-59-1)  korisnič[ka usluga" na stranici 60.](#page-59-1)

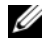

**ZA NAPOMENA:** Neke od usluga neće uvijek biti dostupne u svim državama izvan kontinentalnih SAD. Zovite predstavnika Della da provjerite dostupnost tih usluga.

#### <span id="page-59-2"></span><span id="page-59-1"></span>**Tehni**č**ka podrška i korisni**č**ka usluga**

Dellova usluga za podršku može odgovoriti na pitanja povezana sa Dell™ hardverom. Naše osoblje za podršku koristi dijagnostiku uz pomoć računala kako bi pružili brze i točne odgovore.

Ako želite kontaktirati Dellovu uslugu za podršku, pogledajte ["Prije nego](#page-62-0)  [nazovete" na stranici 63](#page-62-0) te zatim potražite kontaktne informacije za vašu regiju ili idite na **support.dell.com**.

#### <span id="page-59-3"></span>**DellConnect™**

DellConnect je jednostavan alat dostupan preko Interneta koji omogućava Dellovoj podršci da se poveže sa vašim računalom preko broadband veze, postavi dijagnozu vašeg problema te ga popravi pod vašim nadzorom. Za više informacija, idite na **support.dell.com** i kliknite na **DellConnect**.

#### <span id="page-59-4"></span><span id="page-59-0"></span>**Online usluge**

Ako želite saznati više o Dellovim proizvodima i uslugama, posjetite sljedeće internetne stranice:

**www.dell.com www.dell.com/ap** (Samo azijske države i države Tihog oceana) **www.dell.com/jp** (samo Japan) **www.euro.dell.com** (samo Europa) **www.dell.com/la** (latinoameričke države i države Karibskih otoka) **www.dell.ca** (samo Kanada) Dell Podrški možete pristupiti preko sljedećih web-stranica i adresa e-pošte: • Web-stranice Dell Podrške **support.dell.com**

**support.jp.dell.com** (samo Japan)

**support.euro.dell.com** (samo Europa)

- Adrese e-pošte Dell Podrške mobile\_support@us.dell.com support@us.dell.com la-techsupport@dell.com (samo zemlje Latinske Amerike i karipske zemlje) apsupport@dell.com (samo azijske/pacifičke zemlje)
- Adrese e-pošte Marketinga i prodaje tvrtke Dell apmarketing@dell.com (samo azijske/pacifičke zemlje) sales\_canada@dell.com (samo Kanada)
- Anonimni protokol za prijenos podataka (FTP)

#### **ftp.dell.com**

Upišite se kao korisnik: anonymous te upotrijebite vaš naslov elektronske pošte za vašu lozinku.

#### **AutoTech usluga**

Automatizirana usluga podrške tvrtke Dell—AutoTech—pruža snimljene odgovore na često postavljana pitanja koja korisnici Dell računala pitaju o svojim prijenosnim i stolnim računalima.

Kad nazovete AutoTech, koristite svoj telefon s tonskim biranjem za odabir tema koje odgovaraju vašim pitanjima. Za telefonski broj, koji možete nazvati u svojoj regiji, pogledajte ["Kontaktiranje tvrtke Dell" na stranici 65.](#page-64-1)

#### **Automatizirana usluga za status narudžbe**

Ako želite provjeriti status narudžbe Dellovih proizvoda, idite na **support.dell.com i**li možete zvati Automatiziranu uslugu statusa vaše narudžbe. Snimljena poruka će vas pitati za informacije, kojima ćete doći do izvještaja o vašoj narudžbi. Za telefonski broj, koji možete nazvati u svojoj regiji, pogledajte ["Kontaktiranje tvrtke Dell" na stranici 65.](#page-64-1)

## **Problemi s vašom narudžbom**

Ako imate problema sa svojom narudžbom, poput dijelova koji nedostaju, krivih dijelova ili netočnog zaračunavanja, obratite se tvrtki Dell radi pomoći kupcu. Kad zovete pripremite svoj račun ili uplatnicu. Za telefonski broj, koji možete nazvati u svojoj regiji, pogledajte ["Kontaktiranje tvrtke Dell" na stranici 65.](#page-64-1)

## **Informacije o proizvodu**

Ako vam trebaju informacije o dodatnim proizvodima raspoloživim u tvrtki Dell ili ako biste htjeli dati narudžbu, posjetite web-stranicu tvrtke Dell na **www.dell.com**. Za telefonski, koji možete nazvati u svojoj regiji ili ako želite razgovarati sa stručnjakom za prodaju, pogledajte ["Kontaktiranje tvrtke Dell" na](#page-64-1)  [stranici 65.](#page-64-1)

### **Vra**ć**anje proizvoda radi jamstvenog popravka ili kredita**

Sve proizvode koje vraćate, bilo za popravak ili kredit, pripremite na sljedeći način:

**1** Zovite Dell da dobijete broj za autorizaciju vraćenog materijala i molimo da taj broj čitko napišete na vidljivom mjestu vanjskog dijela vaše kutije.

Za telefonski broj, koji možete nazvati u svojoj regiji, pogledajte ["Kontaktiranje tvrtke Dell" na stranici 65](#page-64-1). Priložite primjerak računa i pismo u kojem opisujete razlog vraćanja.

- **2** Uključite kopiju dijagnostičke liste za provjeru (pogledajte ["Kontrolni popis](#page-63-0)  [dijagnostike" na stranici 64\)](#page-63-0) označavajući testove koje ste izveli i bilo kakve poruke greški programa Dell Diagnostics (pogledajte ["Kontaktiranje tvrtke](#page-64-1)  [Dell" na stranici 65\)](#page-64-1).
- **3** Priložite bilo kakvu dodatnu opremu koja pripada predmetima koje vraćate (kablovi za električnu energiju, programska oprema, priručnici itd), ako vraćate opremu da dobijete natrag svoj novac.
- **4** Spakirajte opremu koju vraćate u originalnu (ili ekvivalentnu) ambalažu.

Troškove slanja plaćate sami. Također ste odgovorni za osiguravanje vraćenog proizvoda, te preuzimate rizik gubitka tijekom otpreme tvrtki Dell. Paketi s plaćanjem pouzećem se ne prihvaćaju.

Svu vraćenu opremu, koja neće biti pakirana pod nabrojenim uvjetima, nećemo primiti i vratit ćemo ju na vašu adresu.

### <span id="page-62-0"></span>**Prije nego nazovete**

**NAPOMENA:** Pripremite svoj Express kod usluge kad zovete. Kôd pomaže Dellovom automatiziranom telefonskom sustavu podrške da učinkovito preusmjeri vaš poziv. Također vas mogu pitati i za vašu Oznaku za uslugu (obično se nalazi na dnu ili stražnjem dijelu vašeg računala).

Sjetite se ispuniti dijagnostičku listu provjere (pogledajte ["Kontrolni popis](#page-63-0)  [dijagnostike" na stranici 64\)](#page-63-0). Ako je moguće, uključite svoje računalo prije nego nazovete tvrtku Dell radi pomoći i zovite s telefona na ili blizu računala. Možda će se od vas tražiti da utipkate neke naredbe na tipkovnici, prenesete detaljne informacije tijekom operacija ili pokušate ostale korake rješavanja problema koji su mogući samo na samom računalu. Provjerite je li dostupna dokumentacija računala.

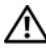

**OPREZ: Prije rada na unutrašnjosti vašeg ra**č**unala, slijedite upute za sigurnost iz dokumentacije, koje su vam dostavljene zajedno sa vašim ra**č**unalom.**

#### <span id="page-63-0"></span>**Kontrolni popis dijagnostike**

Naziv:

Datum:

Adresa:

Telefonski broj:

Oznaka za uslugu (stupčasti kod koji se nalazi na dnu ili stražnjem dijelu vašeg računala):

Express kod usluge:

Broj autorizacije za povrat materijala (ako vam ga je dao tehničar podrške tvrtke Dell):

Operativni sustav i verzija:

Uređaji:

Kartice za proširenje:

Jeste li spojeni na mrežu? Da Ne

Mreža, verzija i mrežni adapter:

Programi i verzije:

Gledajte dokumentaciju operativnog sustava da odredite sadržaj datoteka za početak rada sa sustavom. Ako je računalo spojeno na pisač, ispišite svaku datoteku. U suprotnom slučaju snimite sadržaj svake datoteke prije nego nazovete tvrtku Dell.

Obavijest o pogrešci, šifra upozorenja ili dijagnostička šifra:

Opis problema i postupci rješavanja problema koje ste izvršili:

### <span id="page-64-1"></span><span id="page-64-0"></span> **Kontaktiranje tvrtke Dell**

Za korisnike u SAD-u, zovite 800-WWW-DELL (800-999-3355).

<span id="page-64-2"></span>**ZA NAPOMENA:** Ako nemate aktiviranu vezu sa internetom, kontaktne informacije možete naći na računu kojeg ste dobili kod kupnje proizvoda, popisu pakiranih proizvoda, računu ili Dellovom katalogu proizvoda.

Dell ima nekoliko opcija za podršku i uslugu kojima mežte pristupiti preko interneta ili telefona. Njihova dostupnost ovisi o državi, proizvodu, tako da neke usluge neće biti dostupne u vašoj regiji. Ako želite kontaktirati Dell u vezi prodaje, tehničke podrške, ili problema oko korisničkih usluga:

- **1** Posjetite **support.dell.com** te potvrdite odabir svoje države ili regije u izborniku sa padajućim popisom **Izaberite svoju državu/regiju**, koji se nalazi na dnu stranice.
- **2** Kliknite **Kontaktirajte nas** na lijevoj strani stranice te izaberite odgovarajuću uslugu ili link za podršku, ovsno o tome što trebate.
- **3** Izaberite metodu kontaktiranja Della koja vam najviše odgovara.

# **Dodatak**

### **Napomena FCC (SAD samo)**

#### **FCC Razred B**

Ova oprema stvara, koristi i može zračiti energiju radio frekvencije te ako nije instalirana i korištena prema uputstvima proizvođača može uzrokovati smetnje kod primanja radijskog i televizijskog signala. Oprema je testirana i svi uvjeti za digitalne uređaje razreda B su u skladu sa odlomkom 15 FCC pravila.

Ovaj uređaj zadovoljava sve uvjete određene odlomkom 15 FCC pravila. Djelovanje ovisi o dva sljedeća uvjeta:

- **1** Ovaj uređaj najvjerojatnije neće uzrokovati štetne smetnje.
- **2** Ovaj uređaj mora prihvatiti sve primljene smetnje uključujući smetnje koje mogu uzrokovati neželjene radnje.

**OBAVIJEST:** FCC pravila nameću da bilo kakve promjene ili modifikacije koje nisu odobrene od strane Dell Inc. Mogu poništiti vaše pravo rukovanja tom opremom.

Ta ograničenja napisana su da nametnu razumnu zaštitu protiv štetnih smetnji kod kućne instalacije. Međutim, ne možemo vam zajamčiti da se kod određenih instalacija neće pojaviti smetnje. Ako ta oprema uzrokuje štetne smetnje kod primanja radijskog ili televizijskog signala, što možemo odrediti tako da opremu isključimo te zatim ponovno uključimo, tada možete sami pokušati odstraniti smetnje jednim od sljedećih postupaka:

- Preusmjerite antenu za primanje signala.
- Premiestite primatelia signala.
- Odmaknite sustav od primatelja signala.
- Uključite sustav u drugu utičnicu tako da su sustav i primatelj signala na različitim ograncima strujnih krugova.

Ako je potrebno, posavjetujte se sa predstavnikom Dell Inc. Ili sa iskusnim tehničarom za radio/televiziju za dodatne prijedloge.

Sljedeće informacije su za uređaj ili uređaje o kojima se piše u ovom dokumentu koji je u skladu sa FCC pravilima:

- Naziv proizvoda: Dell™ Vostro™ 410
- Broj modela: DCGAF
- Ime poduzeća: Dell Inc. Worldwide Regulatory Compliance & Environmental Affairs One Dell Way Round Rock, TX 78682 USA 512-338-4400

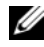

**ZA NAPOMENA:** Za više informacija o nadziranju, pogledajte dokumentaciju o nadzoru, koja vam je dostavljena zajedno s vašim računalom.

### **Napomena o proizvodu Macrovision**

Ovaj proizvod uključuje tehnologiju za zaštitu autorskih prava, koja je zaštićena metodom odštetnog zahtjeva na temelju nekih patenata u SAD te ostalih prava intelektualnog vlasništva, koje posjeduje poduzeće Macrovision Corporation te ostali vlasnici prava. Upotrebu te tehnologije za zaštitu autorskih prava mora dozvoliti poduzeće Macrovision Corporation i namijenjena je samo za kućnu i ostale ograničene upotrebe osim ako je upotreba dozvoljena od strane poduzeća Macrovision Corporation. Povratni inženjering te rastavljanje proizvoda strogo su zabranieni.

## **Indeks**

### **D**

Dell kontaktiranje[, 59,](#page-58-0) [65](#page-64-2) nadgradnje za programsku opremu[, 44](#page-43-0) tehnička podrška i korisnička usluga[, 60](#page-59-2) Uslužni program za podršku[, 44](#page-43-0) Usluga tehničkog ažuriranja[, 44](#page-43-1) Vraćanje sustava na tvorničke postavke[, 53](#page-52-0) Dell Diagnostics pokretanje sa medija Drivers and Utilities[, 39](#page-38-0) pokretanje sa vašeg tvrdog diska[, 39](#page-38-1) Dell Dijagnostika[, 38](#page-37-2) Dell vraćanje sustava na tvorničke postavke[, 54](#page-53-0) DellConnect[, 60](#page-59-3) diagnostics Dell[, 38](#page-37-2) dijagnostika šifre zvučnog signala "bip"[, 29](#page-28-1) documentacija[, 57](#page-56-0) Dellov tehnologijski priručnik[, 58](#page-57-0) dokumentacija Servisni priručnik[, 58](#page-57-1)

#### **E**

čarobnjaci Čarobnjak za prijenos datoteka i postavki[, 19](#page-18-0) Čarobnjak za usklađivanje programa[, 43](#page-42-0) Čarobnjak za prijenos datoteka i postavki[, 19](#page-18-0) Express kod usluge[, 57](#page-56-1)

#### **I**

informacije o ergonomiji[, 58](#page-57-2) Internet postavljanje[, 17](#page-16-0) povezivanje[, 17](#page-16-1)

#### **K**

ključ za proizvod operativnog sustava[, 58](#page-57-3) Kontaktiranje Della[, 59,](#page-58-0) [65](#page-64-2)

#### **M**

medij Drivers and Utilities[, 57](#page-56-2) operativni sustav[, 57](#page-56-3)

Medij [Drivers and Utilities](#page-56-2)[,](#page-47-2) [48, 5](#page-47-2)7 Dell Diagnostics[, 38](#page-37-2) medij operativnog sustava[, 57](#page-56-3) memorija rješavanje problema[, 41](#page-40-0)

#### **N**

nadgradnja programska oprema i hardver[, 44](#page-43-1)

#### **O**

Operativni sustav mediji[, 55](#page-54-0) operativni sustav Dellov program za vraćanje sustava na tvorničke postavke[, 52](#page-51-0) ponovno instaliranje[, 57](#page-56-3) Vraćanje rač[unala u prethodno](#page-51-0)  stanje, 52 Vraćanje [sustava u prethodno](#page-49-2)  stanje, 50

Oznaka za uslugu[, 57](#page-56-4)

#### **P**

Podrška kontaktiranje Della[, 65](#page-64-2) podrška[, 59](#page-58-0) DellConnect[, 60](#page-59-3) regionalno[, 60](#page-59-4) tehnička podrška i korisnička usluga[, 60](#page-59-2) usluge preko Interneta[, 60](#page-59-4)

pogonski i uslužni programi vraćanje na prijašnju verziju[, 48](#page-47-3) pogonski programi[, 47](#page-46-0) medij Drivers and Utilities[, 57](#page-56-2) ponovno instaliranje[, 48](#page-47-4) prepoznavanje[, 47](#page-46-1) ponovno instaliranje pogonski i uslužni programi[, 48](#page-47-4) programska oprema[, 47](#page-46-2) poruke o greškama šifre zvučnog signala "bip"[, 29](#page-28-1) postavljanje brzo postavljanje[, 11](#page-10-0) instaliranje vašeg računala u ograničenom prostoru[, 16](#page-15-0) Internet[, 17](#page-16-0) povezivanje Internet[, 17](#page-16-1) kablovi za električnu energiju[, 14](#page-13-0) monitor[, 11](#page-10-1) mreža[, 15](#page-14-0) prijenos informacija na novo računalo[, 19](#page-18-0) Priručnik za uslugu[, 58](#page-57-1) Problemi vraćanje sustava u prethodno stanje[, 50](#page-49-2) Programska oprema problemi[, 43](#page-42-0) programska oprema nadgradnja[, 44](#page-43-1) ponovno instaliranje[, 47](#page-46-2) rješavanje problema[, 42-](#page-41-1)[43](#page-42-1)

Programska oprema za sustav radne površine[, 57](#page-56-5)

#### **R**

rješavanje problema[, 29,](#page-28-2) [58](#page-57-4) memorija[, 41](#page-40-0) plavi ekran[, 43](#page-42-2) poruke o greškama[, 31](#page-30-0) program ne radi[, 42](#page-41-2) programska oprema[, 42-](#page-41-2)[43](#page-42-0) računalo se ne odaziva[, 42](#page-41-2) savjeti[, 40](#page-39-0) snaga[, 40](#page-39-1) stanje svjetala za označavanje rada računala[, 40](#page-39-1) svjetla za označavanje rada računala[, 29](#page-28-3) usklađenost programa i Windowsa[, 43](#page-42-0)

### **S**

šifre zvučnog signala "bip"[, 29](#page-28-1) S.M.A.R.T[, 37](#page-36-0)

snaga rješavanje problema[, 40](#page-39-1) stanje svjetala za označavanje rada računala[, 40](#page-39-1)

specifikacije audio[, 24](#page-23-0) ekološko[, 28](#page-27-0) fizičko[, 28](#page-27-1) informacije o računalu[, 23](#page-22-1)

konektori[, 25](#page-24-0) kontrole i svjetla[, 26](#page-25-0) memorija[, 23](#page-22-2) procesor[, 23](#page-22-3) sabirnica za uključenje dodatnih kartica[, 24-](#page-23-1)[25](#page-24-1) snaga[, 27](#page-26-0) video[, 24](#page-23-2) specifkacije pogonski programi[, 25](#page-24-2)

#### **T**

Tehnologijski priručnik za Dell[, 58](#page-57-0) Telefonski brojevi[, 65](#page-64-2) traženje greški Dell Diagnostics[, 38](#page-37-2) traženje informacija[, 57](#page-56-0)

#### **V**

Vraćanje na tvorničke postavke[, 53](#page-52-0) Vraćanje osobnog računala u početno stanje[, 52](#page-51-0) Vraćanje sustava u početno stanje[, 50](#page-49-2) Vraćanje sustava u prethodno stanje omogućavanje[, 52](#page-51-1)

#### **W**

Windows oznaka za licenciju[, 58](#page-57-5) Windows Vista Dellov program za vraćanje sustava na tvorničke postavke[, 52-](#page-51-0)[54](#page-53-0) Čarobnjak za usklađivanje programa[, 43](#page-42-0) ponovno instaliranje[, 57](#page-56-3) vraćanje na prijašnju verziju uređaja diska[, 48](#page-47-5) Vraćanje pogonskog programa uređaja u prethodno stanje[, 48](#page-47-5) vraćanje sustava u početno stanje[, 50](#page-49-2) Windows XP Čarobnjak za prijenos datoteka i postavki[, 19](#page-18-0) ponovno instaliranje[, 57](#page-56-3) postavljanje Internet veze[, 18](#page-17-0) vraćanje na prijašnju verziju uređaja diska[, 48](#page-47-6) Vraćanje osobnog računala u početno stanje[, 52](#page-51-0) Vraćanje pogonskog programa uređaja u prethodno stanje[, 48](#page-47-6) vraćanje sustava u početno stanje[, 50](#page-49-2)